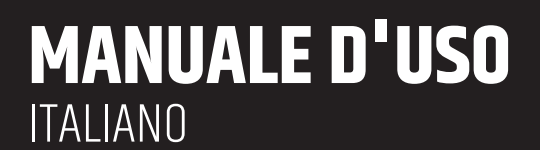

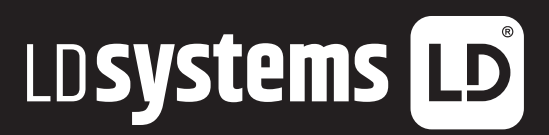

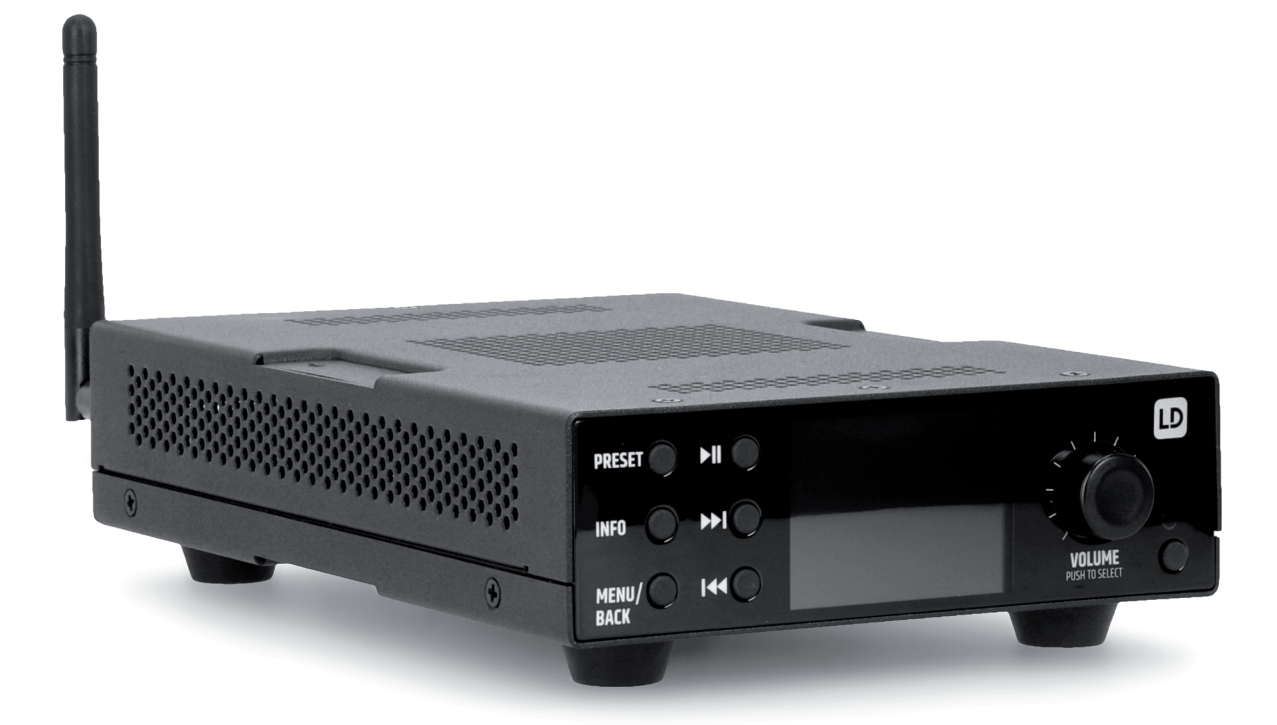

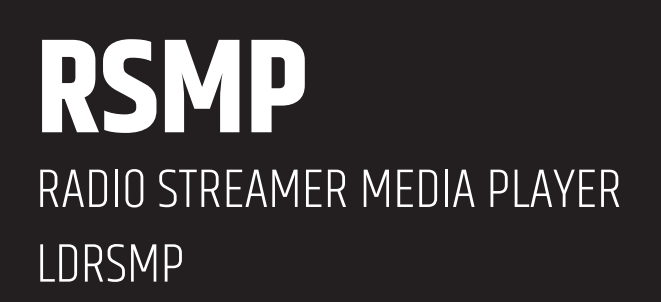

# **CONTENUTO**

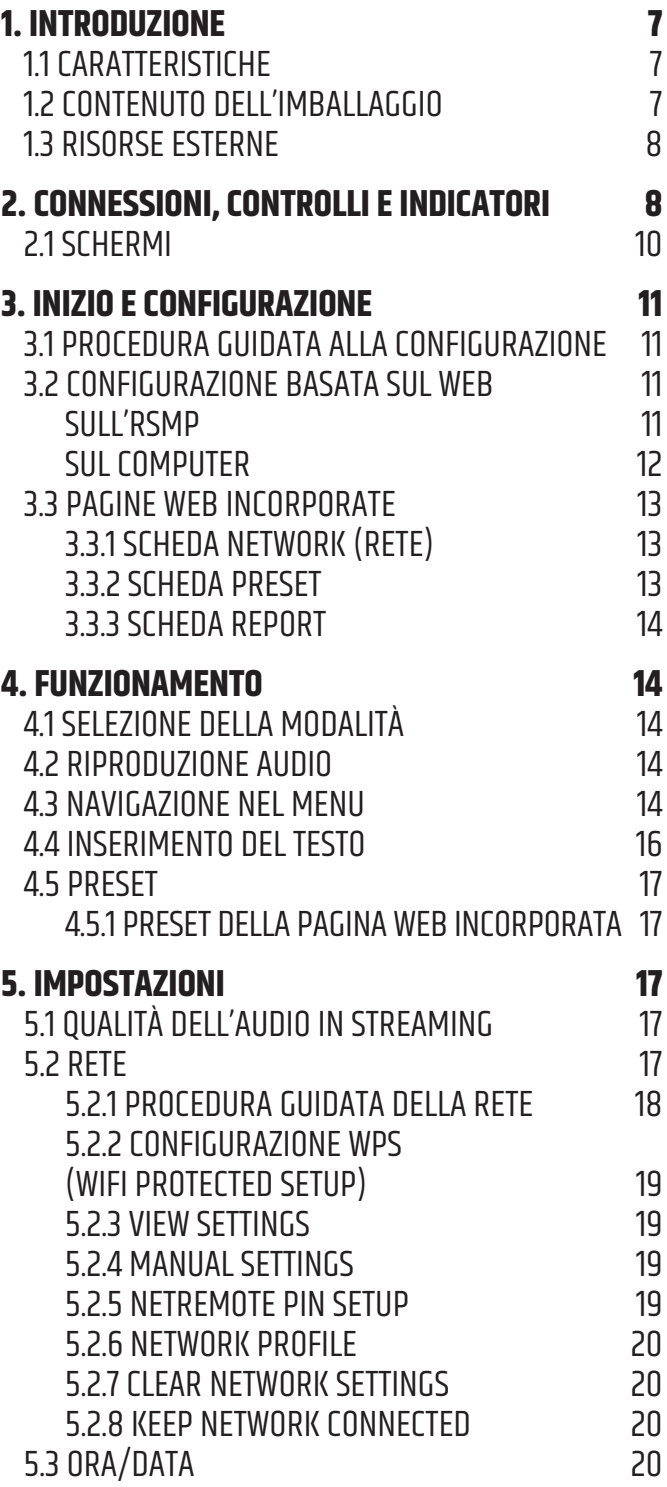

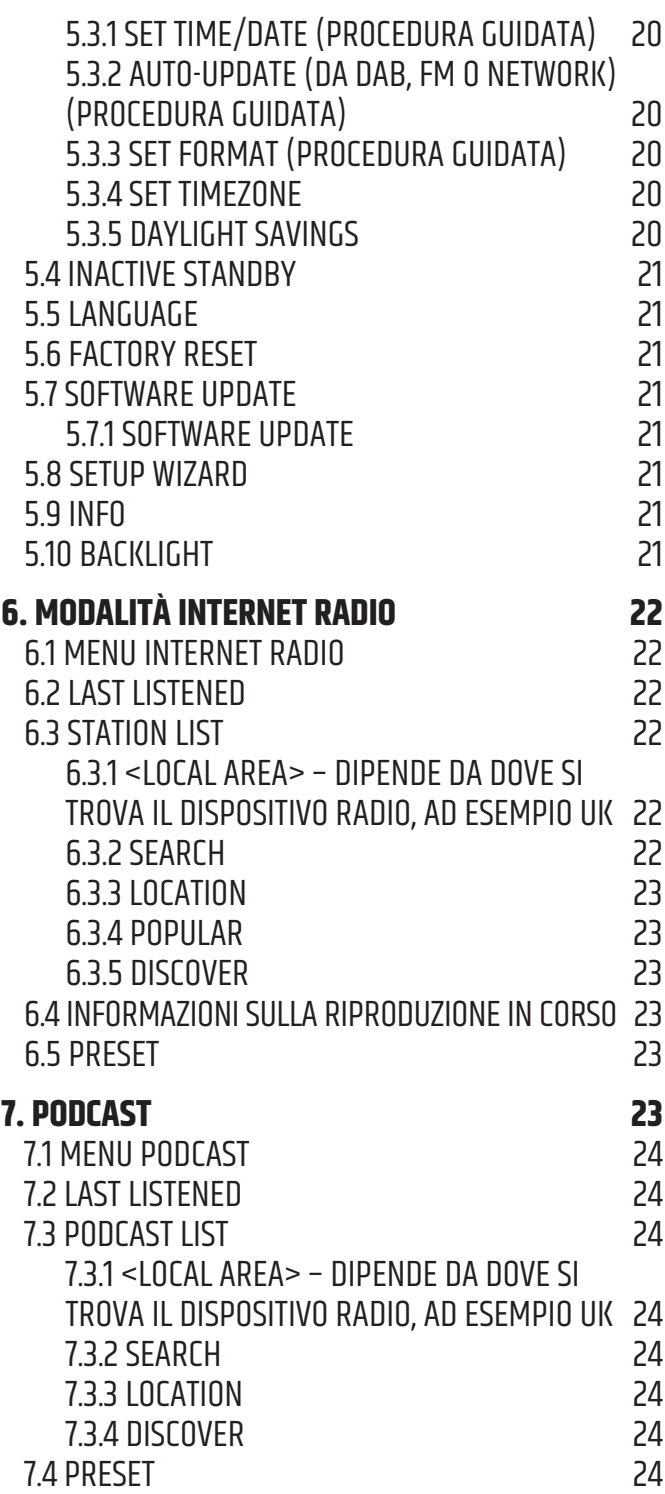

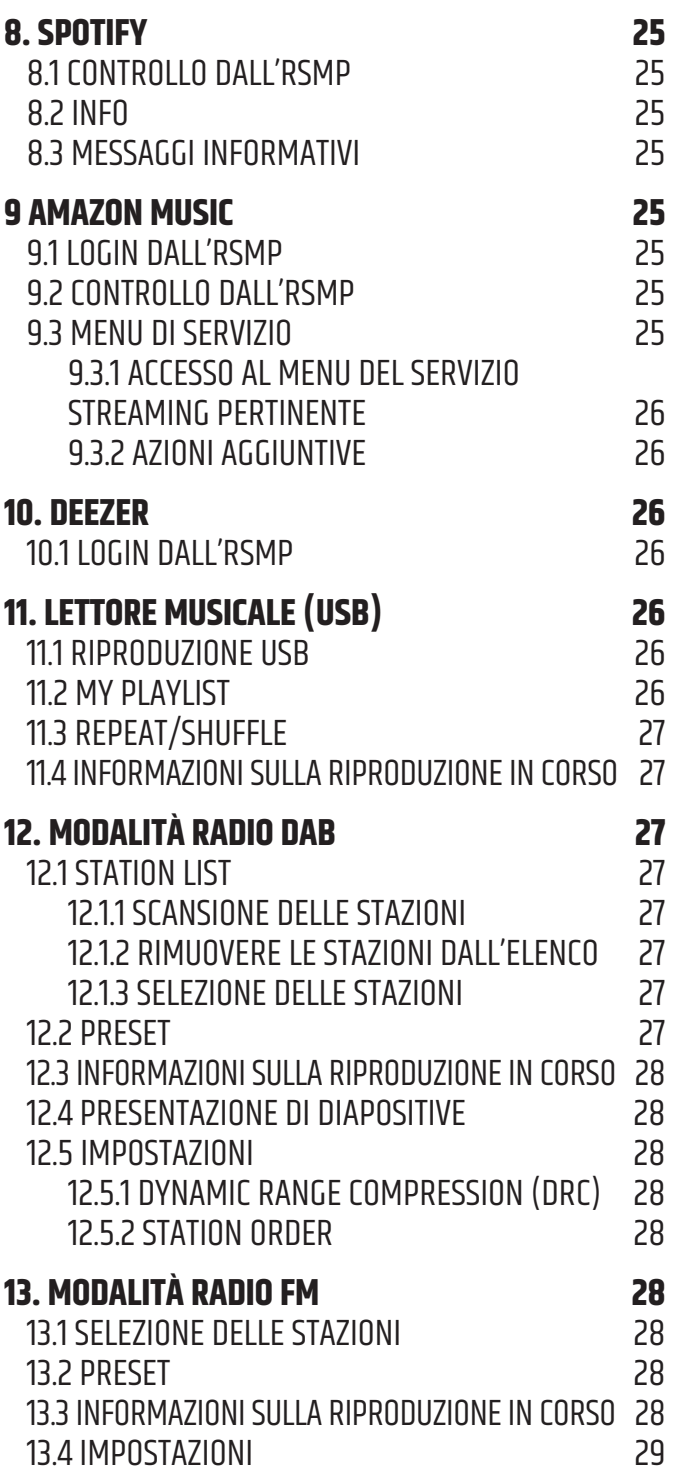

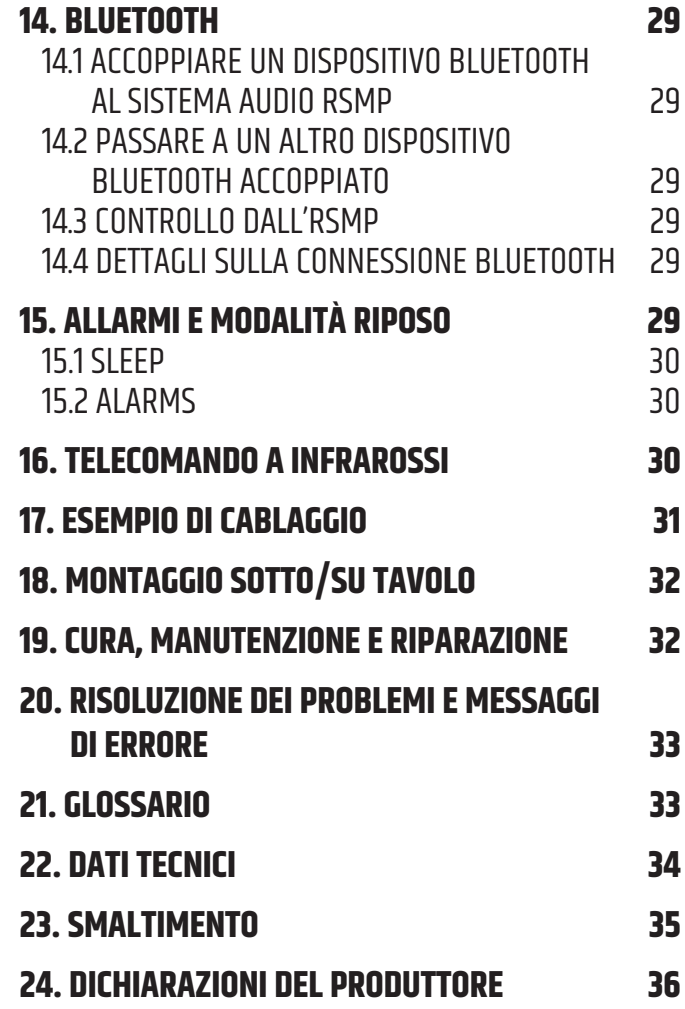

# **ITALIANO**

### **AVETE FATTO LA SCELTA GIUSTA!**

Abbiamo progettato questo prodotto per funzionare in modo affidabile per molti anni. LD Systems è sinonimo di questo, con il suo nome e la sua pluriennale esperienza come produttore di prodotti audio di alta qualità. Si prega di leggere attentamente il presente Manuale d'uso, in modo da poter iniziare rapidamente a utilizzare al meglio il prodotto LD Systems. Ulteriori informazioni su **LD SYSTEMS** sono disponibili sul nostro sito Internet WWW.**LD-SYSTEMS**.COM

# **INFORMAZIONI SU QUESTE ISTRUZIONI PER L'USO**

- y Prima della messa in funzione, leggere attentamente le istruzioni di sicurezza e l'intero manuale.
- y Osservare le avvertenze riportate sull'apparecchio e nelle istruzioni per l'uso.
- Tenere sempre a portata di mano le istruzioni per l'uso.
- In caso di vendita o cessione dell'apparecchio, assicurarsi di consegnare anche le presenti istruzioni per l'uso, in quanto costituiscono una parte essenziale del prodotto.

# **UTILIZZO IN CONFORMITÀ ALLE NORMATIVE**

Il prodotto è un dispositivo per l'installazione audio professionale! Il prodotto è stato sviluppato per l'uso professionale nel campo dell'installazione audio e non è destinato all'uso domestico! Inoltre, questo prodotto è destinato all'installazione da parte di persone qualificate con conoscenze specifiche e all'uso da parte di persone istruite! L'uso del prodotto al di fuori dei dati tecnici e delle condizioni operative specificate è considerato un uso improprio! È esclusa la responsabilità per danni a persone e cose dovuti a un uso improprio! Il prodotto non è adatto a:

- y Persone (compresi i bambini) con ridotte capacità fisiche, sensoriali o mentali o con mancanza di esperienza e conoscenza.
- y Bambini (i bambini devono essere istruiti a non giocare con l'apparecchio).

# **SPIEGAZIONI DI TERMINI E SIMBOLI**

- 1. **PERICOLO:** la parola PERICOLO, eventualmente in combinazione con un simbolo, indica immediatamente situazioni o condizioni pericolose per la vita e l'incolumità delle persone.
- 2. **AVVERTENZA:** la parola AVVERTENZA, eventualmente abbinata a un simbolo, indica situazioni o condizioni potenzialmente pericolose per la vita e l'incolumità delle persone.
- 3. **ATTENZIONE:** la parola ATTENZIONE, eventualmente abbinata a un simbolo, viene utilizzata per indicare situazioni o condizioni che possono provocare lesioni.
- 4. **ATTENZIONE:** la parola ATTENZIONE, eventualmente abbinata a un simbolo, viene utilizzata per indicare situazioni o condizioni che possono causare danni a cose e/o all'ambiente.

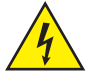

Questo simbolo indica i pericoli che possono causare scosse elettriche.

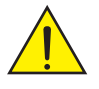

Questo simbolo indica punti di pericolo o situazioni pericolose.

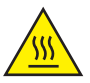

Questo simbolo indica i pericoli dovuti alle superfici calde.

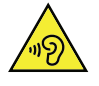

Questo simbolo indica i pericoli dovuti a livelli di volume elevati.

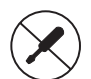

Questo simbolo indica informazioni supplementari sul funzionamento del prodotto.

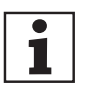

Questo simbolo indica un'unità che non contiene parti sostituibili dall'utente .

### **ISTRUZIONI DI SICUREZZA**

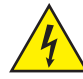

#### **PERICOLO:** 1. Non aprire o modificare l'unità.

- 2. Se l'apparecchio non funziona più correttamente, se liquidi o oggetti sono penetrati all'interno dell'apparecchio o se l'apparecchio è stato danneggiato in qualsiasi altro modo, spegnerlo immediatamente e scollegarlo dall'alimentazione. Questo apparecchio può essere riparato solo da personale specializzato autorizzato.
- 3. Per le unità di classe di protezione 1, il conduttore di terra deve essere collegato correttamente. Non interrompere mai il conduttore di protezione. I dispositivi della classe di protezione 2 non dispongono di un conduttore di terra di protezione.
- 4. Assicurarsi che i cavi sotto tensione non siano attorcigliati o danneggiati meccanicamente in altro modo.
- 5. Non escludere mai il fusibile dell'apparecchio.

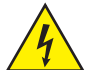

#### **ATTENZIONE:**

- 1. L'apparecchio non deve essere messo in funzione se presenta danni evidenti.
- 2. L'unità può essere installata solo in stato di assenza di tensione.
- 3. Se il cavo di alimentazione dell'apparecchio è danneggiato, non mettere in funzione l'apparecchio.
- 4. I cavi di rete collegati in modo permanente possono essere sostituiti solo da personale qualificato.

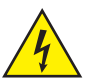

#### **ATTENZIONE:**

- 1. Non mettere in funzione l'unità se è stata esposta a forti sbalzi di temperatura (ad esempio, dopo il trasporto). L'umidità e la condensa potrebbero danneggiare l'unità. Non accendere l'unità finché non ha raggiunto la temperatura ambiente.
- 2. Assicurarsi che la tensione e la frequenza della rete di alimentazione corrispondano ai valori indicati sull'apparecchio. Se l'unità è dotata di un selettore di tensione, non collegare l'unità finché non è impostata correttamente. Utilizzare esclusivamente cavi di rete idonei.
- 3. Per scollegare l'apparecchio dalla rete elettrica in tutti i poli, non è sufficiente premere l'interruttore di accensione/spegnimento dell'apparecchio.
- 4. Assicurarsi che il fusibile utilizzato corrisponda al tipo stampato sull'unità.
- 5. Assicurarsi che siano state adottate misure adeguate contro le sovratensioni (ad es. fulmini).
- 6. Rispettare la corrente di uscita massima specificata per le unità con collegamento Power Out. Assicurarsi che l'assorbimento totale di corrente di tutte le unità collegate non superi il valore specificato.
- 7. Sostituire i cavi di rete collegabili solo con quelli originali.

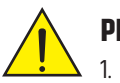

#### **PERICOLO:**

- 1. Pericolo di soffocamento! I sacchetti di plastica e le piccole parti devono essere tenuti fuori dalla portata di persone (compresi i bambini) con ridotte capacità fisiche, sensoriali o mentali.
- 2. Pericolo di caduta! Assicurarsi che l'unità sia installata in modo sicuro e non possa cadere. Usare solo supporti o supporti adeguati (soprattutto per le installazioni permanenti). Assicurarsi che gli accessori siano installati e fissati correttamente. Assicurarsi che vengano rispettate le norme di sicurezza applicabili.

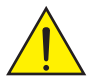

### **ATTENZIONE:**

- 1. Utilizzare l'apparecchio solo nel modo previsto.
- 2. Utilizzare l'apparecchio solo con gli accessori raccomandati e previsti dal produttore.
- 3. Durante l'installazione, rispettare le norme di sicurezza vigenti nel proprio Paese.
- 4. Dopo aver collegato l'unità, controllare tutti i percorsi dei cavi per evitare danni o incidenti, ad esempio per il rischio di inciampare.
- 5. Rispettare la distanza minima specificata dai materiali normalmente infiammabili! Se non è esplicitamente indicato, la distanza minima è di 0,3 m.

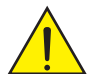

#### **ATTENZIONE:**

1. Nel caso di componenti mobili, come le staffe di montaggio o altri componenti mobili, esiste la possibilità di incepparsi.

#### **ATTENZIONE:**

- 1. Non installare o far funzionare l'apparecchio in prossimità di radiatori, bocchette di calore, stufe o altre fonti di calore. Assicurarsi sempre che l'unità sia installata in modo da essere sufficientemente raffreddata e da non surriscaldarsi.
- 2. Non collocare fonti di accensione come candele accese vicino all'apparecchio.
- 3. Le aperture di ventilazione non devono essere coperte e le ventole non devono essere bloccate.
- 4. Per il trasporto, utilizzare l'imballaggio originale o quello fornito dal produttore.
- 5. Evitare urti o colpi all'unità.
- 6. Rispettare la classe di protezione IP e le condizioni ambientali, quali temperatura e umidità, secondo le specifiche.
- 7. I dispositivi possono essere costantemente sviluppati. In caso di discrepanze tra le istruzioni per l'uso e l'etichetta dell'apparecchio per quanto riguarda le condizioni di funzionamento, le prestazioni o altre caratteristiche dell'apparecchio, le informazioni sull'apparecchio hanno sempre la precedenza.
- 8. L'unità non è adatta ai climi tropicali e al funzionamento al di sopra dei 2000 m di altitudine.

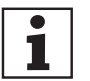

### **NOTE:**

Nel caso di kit di conversione o retrofit, oppure di accessori forniti dal produttore, aver cura di seguire le istruzioni di accompagnamento.

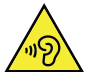

#### **ATTENZIONE AI PRODOTTI AUDIO AD ALTO VOLUME!**

Questa unità è destinata all'uso professionale. Il funzionamento commerciale di questo apparecchio è soggetto alle normative e alle linee guida nazionali applicabili per la prevenzione degli incidenti. Danni all'udito dovuti al volume elevato e all'esposizione continua: l'uso di questo prodotto può generare livelli di pressione sonora (SPL) elevati che possono causare danni all'udito. Evitare l'esposizione a volumi elevati.

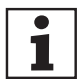

#### **TRASMISSIONE DI SEGNALI TRAMITE RADIO (ad es. sistemi radio W-DMX o audio, Bluetooth):**

La qualità e le prestazioni delle trasmissioni di segnali wireless dipendono generalmente dalle condizioni ambientali. La portata e la stabilità del segnale sono influenzate, ad esempio, da:

- Schermatura (ad es. muratura, edifici metallici, acqua)
- Traffico radio elevato (ad es. reti W-LAN forti)
- Interferenza
- Radiazione elettromagnetica (ad es. videowall a LED, dimmer)

Tutte le specifiche della gamma si riferiscono ad applicazioni in campo libero con contatto visivo senza interferenze!

Il funzionamento dei trasmettitori è soggetto alle norme ufficiali. Questi possono variare da regione a regione e devono essere verificati dall'operatore prima della messa in funzione (ad esempio, frequenza radio e potenza di trasmissione).

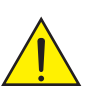

#### **ATTENZIONE:**

Le unità con trasmissione del segnale wireless non sono adatte al funzionamento in aree sensibili, dove il funzionamento via radio può provocare possibili interazioni. Questi includono, ad esempio:

- y Ospedali, centri sanitari o altre strutture sanitarie che forniscono cure ai pazienti con personale e attrezzature specializzate.
- y Aree pericolose di classe I, II e III
- Aree riservate
- Strutture militari
- y Aeromobili o veicoli
- y Aree in cui è vietato l'uso di telefoni cellulari

#### **UNITÀ CON SOSTITUZIONE DELLA BATTERIA FORNITA DALL'UTENTE (AD ES. TELECOMANDO)**

### **PERICOLO:**

Osservare la scheda tecnica del produttore delle batterie o delle pile ricaricabili utilizzate!

- 1. Le pile e le batterie ricaricabili devono essere tenute fuori dalla portata di persone (compresi i bambini) con ridotte capacità fisiche, sensoriali o mentali. Pericolo di soffocamento!
- 2. Evitare forti impatti meccanici su batterie e accumulatori! I danni dovuti a caduta, rottura o perforazione e l'alta pressione comportano rischi di incendio e di esplosione, nonché il rischio di ulteriori situazioni pericolose (ad es. degassamento).
- 3. Il liquido della batteria che fuoriesce è corrosivo e può essere tossico. Può causare irritazioni alla pelle e agli occhi ed è pericoloso se ingerito. Evitare qualsiasi contatto con il liquido fuoriuscito. In caso di contatto con il liquido fuoriuscito, lavare immediatamente la zona interessata con abbondante acqua e contattare un medico.
- 4. Non tentare mai di caricare batterie non ricaricabili. Pericolo di esplosione!
- 5. Non gettare le batterie e le batterie ricaricabili nel fuoco! Pericolo di esplosione!
- 6. Non cortocircuitare le batterie e le batterie ricaricabili! Evitare il contatto dei terminali della batteria con oggetti elettricamente conduttivi (ad es. portachiavi o monete).

### <span id="page-6-0"></span>**ATTENZIONE:**

- 1. Quando si inseriscono le batterie e le batterie ricaricabili, accertarsi che la polarità sia corretta (vedere le illustrazioni nel vano batterie o sulla custodia).
- 2. Non utilizzare contemporaneamente tipi e marche di batterie diverse nello stesso apparecchio.
- 3. Utilizzare solo batterie e batterie ricaricabili con lo stesso stato di scarica.
- 4. Controllare che le batterie e le batterie ricaricabili non siano danneggiate e non utilizzare batterie e batterie ricaricabili danneggiate!

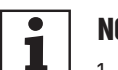

#### **NOTE PER LE APPARECCHIATURE DI INSTALLAZIONE ALL'INTERNO**

- 1. Le unità per applicazioni di installazione sono progettate per il funzionamento continuo.
- 2. Le unità per installazione interna non sono resistenti alle intemperie.
- 3. Anche le superfici e le parti in plastica delle apparecchiature di installazione possono invecchiare, ad esempio a causa dei raggi UV e delle variazioni di temperatura. In genere, ciò non comporta limitazioni funzionali.
- 4. In caso di installazione permanente, è prevedibile il deposito di impurità, ad esempio polvere. Osservare le istruzioni per la manutenzione.
- 5. A meno che non sia esplicitamente indicato diversamente sull'unità, le unità sono destinate ad altezze di installazione inferiori a 5 m.

### **1. INTRODUZIONE**

#### **1.1 CARATTERISTICHE**

Questa guida spiega come utilizzare il radio streamer e lettore multimediale RSMP, un sistema audio avanzato ma facile da usare, connesso via Wi-Fi ed Ethernet, con le seguenti modalità:

- y **Trasmissione radiofonica DAB/DAB+/FM** che copre le stazioni radio locali digitali e analogiche
- y **Internet Radio** con accesso a più di 20.000 stazioni, trasmissioni da riascoltare
- **Podcast** con accesso ai podcast globali
- y **Streaming audio** che funge da ricevitore audio in rete per i servizi di streaming, controllo tramite l'interfaccia utente del pannello frontale, l'app UNDOK di Frontier Smart Technologies o l'app dei servizi pertinenti Amazon Music.
- y **Spotify** funge da ricevitore audio in rete controllato dall'applicazione Spotify disponibile per dispositivi smart iOS e Android e da un client desktop per i PC
- y **Deezer**
- **Bluetooth**: streaming e controllo da un dispositivo Bluetooth Smart
- y **Lettore musicale**: consente di navigare e riprodurre comodamente i file musicali MP3 da una chiavetta USB

# **RSMP ha anche queste funzionalità:**

- y Circuito di silenziamento dell'uscita di linea per evitare il suono "pop" durante l'accensione o lo spegnimento
- y Telecomando a infrarossi
- y Controllo remoto tramite l'app UNDOK di Frontier Smart Technologies, disponibile con il sistema operativo iOS e Android.

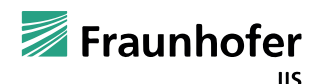

Fraunhofer: decodificatore audio MPEG-4 HE AAC

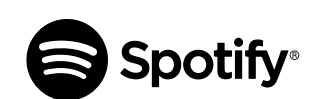

Tecnologia di codifica audio MPEG-4 HE-AAC concessa in licenza da Fraunhofer IIS. http://www.iis.fraunhofer.de/amm/

Il software Spotify è soggetto a licenze di terze parti reperibili qui: https://www.spotify.com/connect/third-party-licenses Usare il proprio telefono, tablet o computer come telecomando per Spotify. Andare alla pagina spotify.com/connect per sapere come fare.

#### **1.2 CONTENUTO DELL'IMBALLAGGIO**

Estrarre il prodotto dalla confezione ed eliminare tutto il materiale di imballaggio. Verificare che tutti gli articoli siano presenti e informare il distributore subito dopo l'acquisto se ci sono articoli mancanti o danneggiati.

La confezione di RSMP contiene i seguenti elementi: • 1 lettore multimediale radio streamer RSMP

- 
- 1 telecomando IR
- 1 antenna DAB+ / FM
- 1 antenna WiFi
- 1 alimentatore esterno con spine intercambiabili
- 1 set di morsettiere
- 1 set di montaggio per il montaggio sotto tavolo
- Manuale di istruzioni

#### <span id="page-7-0"></span>**1.3 RISORSE ESTERNE**

Per far funzionare l'RSMP, sono necessarie le seguenti risorse esterne:

- y Una fonte di alimentazione (alimentazione di rete 100–240 V)
- y Una rete cablata (Ethernet) o wireless (WiFi) (fornita attraverso un router) con le autorizzazioni e la passphrase appropriate, se necessario.

**Nota:** quando si utilizza una connessione cablata (Ethernet), il cavo da impiegare deve essere di tipo schermato a coppie intrecciate (S/FTP).

In funzione della modalità di esercizio, potrebbero essere necessarie anche le seguenti risorse:

- y Accesso Internet a banda larga (per la radio Internet, la modalità Spotify e l'aggiornamento del software Internet)
- y Un dispositivo iOS o Android (per utilizzare le app di controllo)
- y Una chiavetta di memoria USB (per la riproduzione di file audio MP3 nella modalità di lettore musicale)

## **2. CONNESSIONI, CONTROLLI E INDICATORI**

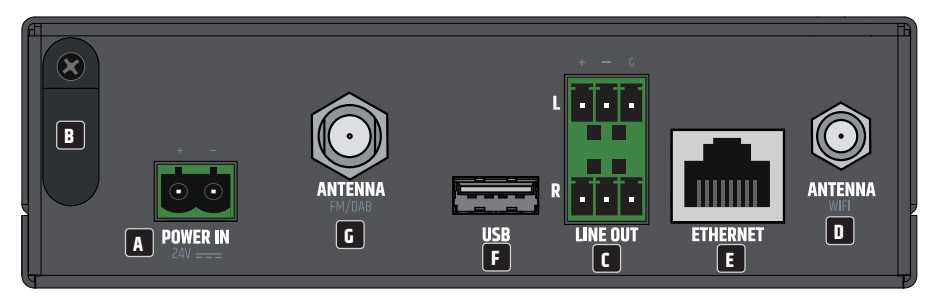

#### **A INGRESSO POTENZA**

Collegamento della morsettiera per l'alimentazione dell'unità. Per evitare di danneggiare l'unità, utilizzare solo l'alimentatore originale (alimentatore incluso nella confezione).

#### **B RILASCIO ANTISTRAPPO DEL CAVO**

Utilizzare il rilascio antistrappo del cavo flessibile dell'alimentatore esterno per proteggere dai danni il collegamento della morsettiera e per evitare che la morsettiera venga estratta involontariamente.

### **C** USCITA LINEA SX / DX

Uscite audio analogiche con connessioni bilanciate a morsettiera. I poli +, − e G sono servono per il segnale di uscita bilanciato (adatto al cablaggio non bilanciato). I connettori a morsettiera sono inclusi nella confezione.

### **D** ANTENNA WIFI

Connessione per antenna WiFi (antenna inclusa). Il modulo WiFi interno consente la connessione wireless a una rete wireless per il controllo remoto, la radio via internet e i servizi di streaming.

### **E** ETHERNET

Connessione Ethernet per la connessione via cavo a una rete per il controllo remoto, la radio via internet e i servizi di streaming.

#### **F** USB

Presa USB-A per collegare un supporto di memoria USB. I file audio MP3 memorizzati in una chiavetta USB possono essere riprodotti in modalità Lettore musicale.

### **G ANTENNA FM/DAB**

Collegamento per un'antenna radio FM o DAB (antenna inclusa nella confezione). Il modulo radio interno consente la ricezione radio analogica e digitale (FM, DAB / DAB+).

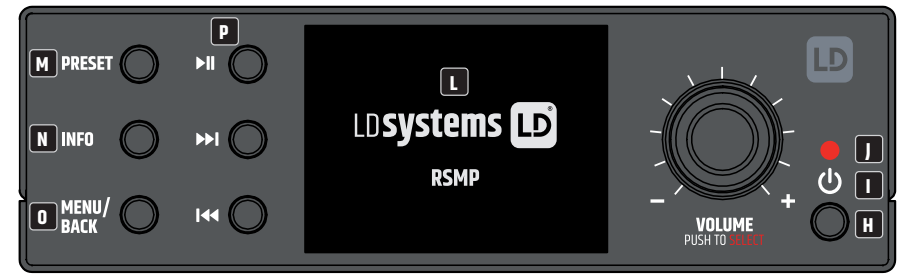

### **H** PULSANTE STANDBY / ON

Con questo pulsante, RSMP viene messo in modalità standby o acceso.

#### **I**<sup><sup>0</sup></sup>

Il simbolo di alimentazione illuminato indica lo stato dell'unità. **Il simbolo lampeggia in bianco:** processo di avvio **Il simbolo rimane acceso con colore bianco:** pronto per il funzionamento **Il simbolo lampeggia in rosso:** il sistema sta entrando in modalità standby **Il simbolo rimane acceso con colore rosso:** modalità standby

#### **T** SENSORE A INFRAROSSI

Sensore a infrarossi per il controllo tramite telecomando IR.

#### **K VOLUME / PREMERE PER SELEZIONARE**

Encoder a pressione/rotazione per regolare il volume e navigare nel menu dell'unità. Nella modalità di navigazione del menu, ruotare in senso orario o antiorario per scorrere verso il basso o verso l'alto un menu, un elenco di voci o un elenco di stazioni. La voce corrente è evidenziata con testo invertito (caratteri scuri su sfondo chiaro). Premere per selezionare la voce evidenziata.

### **L DISPLAY GRAFICO**

Display LCD grafico multifunzionale con illuminazione.

### **M PRESET**

Pressione breve per il menu Richiamo preset / Pressione lunga per il menu Salva preset; Scorrere su/giù con l'encoder a rotazione VOLUME per selezionare il numero di preset, quindi premere per confermare. Ci sono 40 preset per le modalità Internet radio/Podcast (combinate), DAB e FM, fino a 10 preset per Spotify e 8 preset per Amazon Music.

### **N INFO**

Visualizza ulteriori informazioni sulla stazione o sul brano in riproduzione. Premere di nuovo per scorrere altre schermate informative e poi tornare alla normale schermata di riproduzione (Now playing).

#### **O** MENU/BACK

Premere questo pulsante per visualizzare il menu della modalità corrente (Internet radio, FM, ecc.). Navigare quindi fino alla voce di menu desiderata girando l'encoder a pressione/rotazione e premerlo per selezionare la voce evidenziata. Premere di nuovo MENU/BACK per salire di un livello nella struttura del menu o tenere premuto per 2 secondi per tornare alla schermata principale.

#### **P** CONTROLLO LETTORE

 $\blacktriangleright$  = Avvio / Pausa

= Seguente: premere per selezionare il brano successivo o tenere premuto per eseguire la ricerca verso l'alto (radio)/avanti veloce.

= Precedente: premere per selezionare l'inizio del brano, il brano precedente o tenere premuto per eseguire la ricerca verso il basso (radio)/riavvolgere.

#### **APERTURE DI VENTILAZIONE**

Per evitare di danneggiare l'unità, non coprire le aperture di ventilazione sui lati destro e sinistro, sopra e sotto. Aver cura inoltre che l'aria possa circolare liberamente.

#### <span id="page-9-0"></span>**2.1 SCHERMI**

Lo schermo mostra vari menu, dialoghi e visualizzazioni indicati di seguito.

- Di base, sono disponibili sei tipi di schermo:
- y Schermata standby
- y Schermata di caricamento
- In riproduzione
- y Dialogo
- Errore/Informazioni
- Menu

Quando la lunghezza del testo supera lo spazio dello schermo, il testo scorre automaticamente da destra a sinistra dopo una breve pausa.

La schermata di **standby** solitamente rimane nera, ma mostra informazioni su eventuali allarmi attivi.

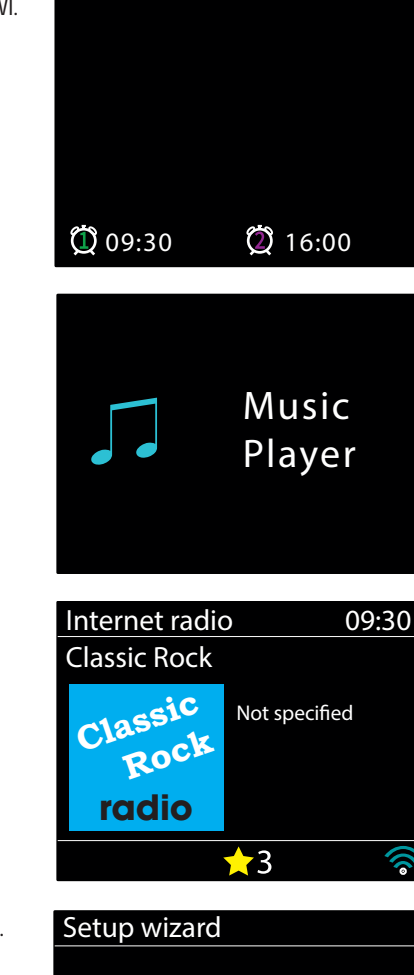

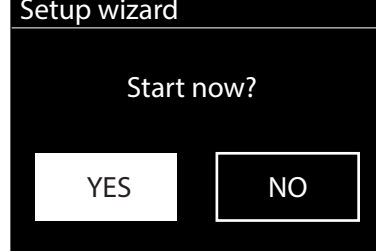

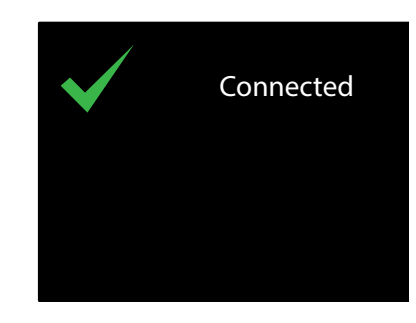

Quando si utilizza il telecomando IR, per ogni modalità viene visualizzata una schermata **di caricamento**.

Le schermate **In riproduzione** mostrano informazioni sulla sorgente audio e sulla traccia in riproduzione, se disponibili.

Le schermate **di dialogo** vengono visualizzate per consentire all'utente di modificare le impostazioni. La loro complessità varia: da semplici opzioni Sì/No fino alla schermata scorrevole per l'inserimento della passphrase di rete.

L'opzione selezionata viene evidenziata con sfondo bianco.

Sulle schermate di dialogo, l'impostazione che viene salvata è contrassegnata con un asterisco (\*).

Le schermate **Errore/Informazioni** mostrano messaggi specifici per alcuni secondi, poi passano automaticamente alla schermata successiva.

France

fghijkl mnopqrs

 $\overline{\mathbf{e}}$  set

<span id="page-10-0"></span>Schermate **Menu**. Per i dettagli delle schermate di menu, v. la sezione 4.3 Navigazione di menu. **Main menu** 

Internet radio Podcasts Spotify Amazon Music Deezer Music player

# **3. INIZIO E CONFIGURAZIONE**

L'RSMP è un sofisticato lettore multimediale multi-sorgente. Per semplificare al massimo il processo di configurazione, quando l'RSMP viene avviato per la prima volta si apre una procedura guidata che indica i passi fondamentali per attivare le connessioni con le diverse sorgenti audio.<br> Le varie modalità di ascolto hanno requisiti diversi:

- Le varie modanta di ascolto namio requisiti diversi:<br>• Per la radio Internet è necessaria una connessione Internet a banda larga adeguata (di solito tramite una rete locale cablata o wireless)<br>• I servizi di streamin
- y I servizi di streaming audio, tra cui Amazon Music, richiedono la connessione a una rete cablata o wireless
- y Per Spotify serve la connessione a una rete cablata o wireless collegata a Internet
- y Deezer necessita della connessione a una rete cablata o wireless collegata a Internet
- y DAB/FM richiede un segnale di trasmissione DAB/FM tramite l'antenna in dotazione
- Il Bluetooth richiede un dispositivo intelligente compatibile con Bluetooth
- y Il lettore musicale richiede file musicali MP3 su una chiavetta USB

Per avviare l'RSMP, collegare l'unità a una fonte di alimentazione adeguata utilizzando l'alimentatore in dotazione. defone. L'unità si avvia (potrebbero esserci alcuni secondi di ritardo prima che il display venga inizializzato). Classic Rock

Appare una schermata di avvio, dopo di che l'RSMP di norma si apre nell'ultima modalità di ascolto utilizzata. Al primo avvio dell'RSMP  **Rock** (o dopo il ripristino delle impostazioni di fabbrica), parte automaticamente la procedura guidata di configurazione. **radio**

#### **3.1 PROCEDURA GUIDATA ALLA CONFIGURAZIONE**

Quando l'RSMP viene avviato per la prima volta, si apre una procedura guidata per configurare le impostazioni di data/ora e rete. Al termine, il sistema è pronto per essere utilizzato nella maggior parte delle modalità.

**Nota**: per modificare queste impostazioni in un secondo momento, selezionare **MENU** > **System settings** > e l'opzione o le opzioni di impostazione necessarie (per ulteriori dettagli, v. la sezione 5 Impostazioni).

Per avviare nuovamente la procedura guidata alla configurazione, selezionare **MENU** > **System settings** > **Setup wizard**.

Le impostazioni di rete possono essere ripristinate manualmente in un secondo momento eseguendo la procedura guidata della rete. Selezionare **MENU** > **System settings** > **Network wizard** (per ulteriori dettagli, v. la sezione 5 Impostazioni).

Selezionare **Yes** per avviare la procedura di configurazione guidata.

Se si sceglie **No**, una seconda schermata chiede se si desidera eseguire la procedura guidata al prossimo avvio di RSMP. Selezionare Sì o No. Il sistema si avvia quindi senza configurare l'ora, la data e le impostazioni di rete e apre il Menu principale.

**Nota**: Se si stacca l'alimentazione mentre è in corso la procedura guidata, la procedura guidata verrà eseguita di nuovo al successivo avvio di RSMP.

La procedura guidata alla configurazione mostra passo passo i parametri di impostazione base per data e ora e per la connessione di rete. Per i dettagli, v. le impostazioni pertinenti alla sezione 5 Impostazioni. Per modificare le impostazioni in un secondo momento, è possibile accedere a tutte le funzioni di impostazione dal menu Impostazioni.

#### **3.2 CONFIGURAZIONE BASATA SUL WEB**

Con PC, sistema operativo Mac e dispositivi smart Android.

#### **SULL'RSMP**

**1** Verificare che l'RSMP sia attivo; se è in modalità standby o riposo, premere  $\bigcirc$ .

- **2** Verificare che l'RSMP sia in modalità Configurazione dispositivo:
	- vernicare che i RSMP sia in modanta configurazione dispositivo:<br>• Se l'RSMP non è già stato configurato, all'avvio entra automaticamente in modalità Configurazione dispositivo

Station list > • Se l'RSMP è stato configurato in precedenza ed è già connesso a una rete, premere MENU/BACK > Impostazioni di sistema > Rete > Cancellare impostazioni di rete. Questa azione cancelleràtutte le impostazioni di rete in uso e l'RSMP entrerà automaticamente in modalità Configurazione dispositivo.

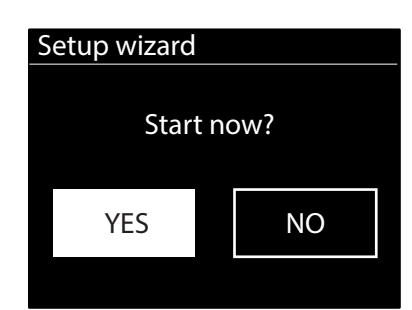

<span id="page-11-0"></span>**Nota**: durante la configurazione dell'unità RSMP, si raccomanda di staccare il computer da tutte le altre reti (cablate e wireless).

Nella modalità di configurazione del dispositivo, l'RSMP è impostato per fungere da micro punto di accesso (μAP) e trasmette il suo nome di rete (SSID):

RSMP\_xx:xx:xx:xx:xx:xx

dove xx:xx:xx:xx:xx corrisponde al terzo dei quattro indirizzi MAC disponibili del modulo RSMP. Gli indirizzi MAC sono sequenziali al primo indirizzo MAC indicato sull'etichetta apposta sul modulo RSMP.

#### **SUL COMPUTER**

**3** Verificare che l'interfaccia WiFi del computer o del dispositivo sia accesa.

**4** Selezionare la rete RSMP: RSMP\_xx:xx:xx:xx:xx:xx dall'elenco delle reti WiFi disponibili sul computer.

**5** In un navigatore web sul computer o sul dispositivo, accedere alla pagina di configurazione web dell'RSMP utilizzando l'indirizzo IP 172.24.0.1

**6** Si apre la pagina di configurazione web dell'RSMP.

**7** Fare clic sulla scheda Network.

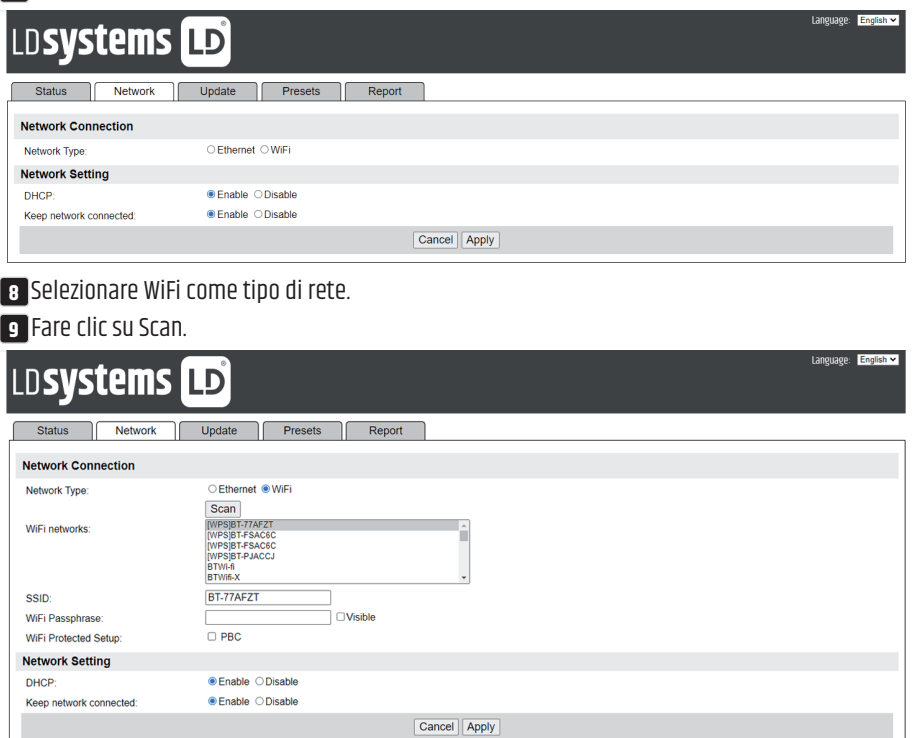

**10** L'elenco delle reti WiFi si aggiorna e mostra le reti WiFi disponibili.

**11** Selezionare la rete prescelta dall'elenco delle reti WiFi.

**12** Digitare la passphrase di rete (se richiesta) nella casella WiFi Passphrase.

**13** Nel campo DHCP, l'impostazione predefinita selezionata è "Enabled" per generare automaticamente le impostazioni di rete. Selezionare "Disabled" solo se si desidera impostare manualmente i seguenti parametri:

a. Indirizzo IP

b. Indirizzo della maschera di sottorete

c. Indirizzo gateway

d. Indirizzo DNS.

**14** Mantenere la rete connessa; se viene disattivata, la connessione di rete si interrompe quando non è in modalità rete. Quando è abilitata, la connessione di rete viene mantenuta per consentire l'attivazione/il controllo dalle applicazioni di rete.

**15** Fare clic su Apply.

**16** Fare clic su OK per confermare l'applicazione delle impostazioni selezionate. L'RSMP si riavvia e si connette alla rete preferita.

**17** Configurazione completata.

La rete wireless dell'unità RSMP (RSMP\_xx:xx:xx:xx:xx:xx !) non è più disponibile. Ricollegare il computer alla stessa rete domestica preferita appena specificata per l'unità RSMP (l'azione può essere automatica, in funzione di com'è configurato il computer).

#### <span id="page-12-0"></span>**3.3 PAGINE WEB INCORPORATE**

Una volta che l'RSMP è collegato alla rete, è disponibile una pagina web per visualizzare le informazioni sullo stato, registrare i rapporti sugli incidenti, gestire i preset e apportare modifiche limitate tramite un navigatore web, su dispositivo smart o PC, collegato alla rete.

Per accedere alla pagina web, inserire l'indirizzo IP dell'unità RSMP nel navigatore web. Per visualizzare l'indirizzo IP, nel sistema di menu dell'RSMP andare a: Menu > System Settings > Network > View Settings – IP Address (v. sezione 5.2.3).

#### **3.3.1 SCHEDA NETWORK (RETE)**

Dalla scheda Network si possono modificare i parametri: • Nome amichevole.

#### **3.3.2 SCHEDA PRESET**

I preset esistenti, compresi quelli creati tramite l'interfaccia utente locale, sono disponibili e possono essere riprodotti dalle pagine web incorporate per tutte le modalità.I preset per le modalità radio Internet e podcast possono essere salvati e aggiornati sulla pagina web incorporata e sono disponibili anche dall'interfaccia utente locale.

**Nota:** Quando si memorizzano i preset per la radio Internet o i Podcast con la pagina web incorporata, è possibile utilizzare un nome vuoto. Anche se il pulsante di riproduzione non appare sulla pagina web incorporata, il preset vuoto può comunque essere selezionato dall'interfaccia utente locale.

Per i nomi dei preset della radio Internet e dei Podcast si possono utilizzare solo caratteri alfanumerici, senza caratteri speciali (!"£\$%^&\*()\_+ ecc.).

**Nota:** i preset visualizzati sulla pagina web incorporata sono quelle della modalità in uso sul dispositivo RSMP. Esistono elenchi di preset separati per ogni modalità per impostare i preset.

Gli esempi che seguono mostrano gli elenchi di preset per le modalità radio Internet e DAB:

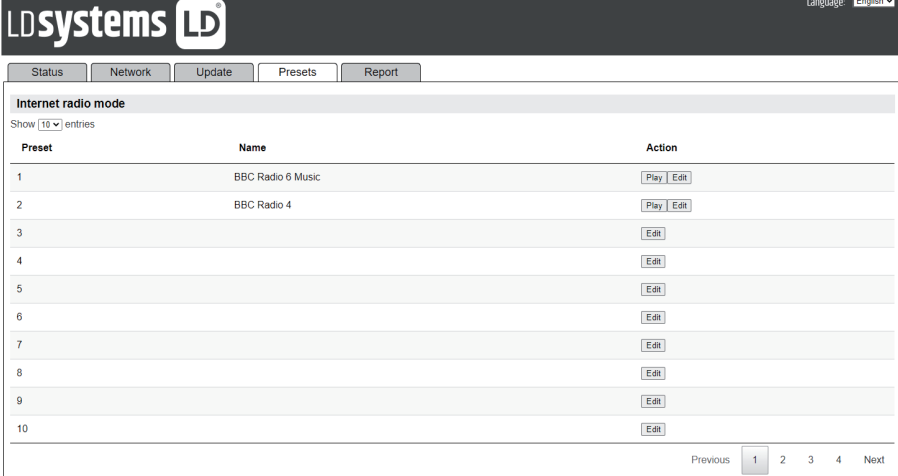

Una tipica finestra di dialogo per modificare ha questo aspetto:

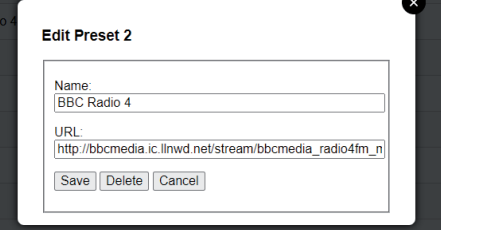

# **LDSystems LD**

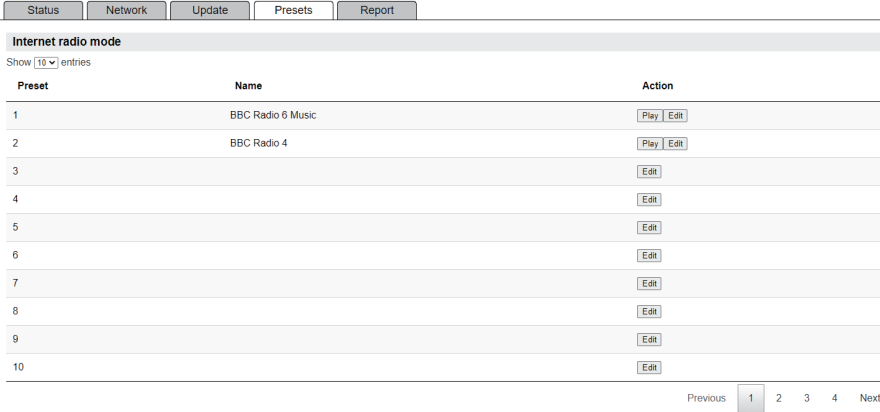

#### <span id="page-13-0"></span>**3.3.3 SCHEDA REPORT**

Questa scheda consente agli utenti di archiviare e visualizzare i rapporti sugli incidenti. I rapporti vengono generati con il pulsante **Crea** nella scheda Report.

I rapporti contengono le seguenti informazioni:

- y Informazioni sul sistema (versione del software, dati della piattaforma, ecc.)
- y Registro di sistema
- y Grafi del sistema (audio, CPU, memoria, rete)
- Informazioni sul task.

Nella RAM è possibile memorizzare fino a due rapporti sugli incidenti. Quando il numero massimo di rapporti viene memorizzato, gli eventuali nuovi rapporti generati sostituiscono il rapporto più vecchio memorizzato.

I rapporti sono disponibili attraverso i cicli di alimentazione, a condizione che l'intervallo di tempo di riavvio sia sufficientemente breve e che siano ancora conservati nella RAM.

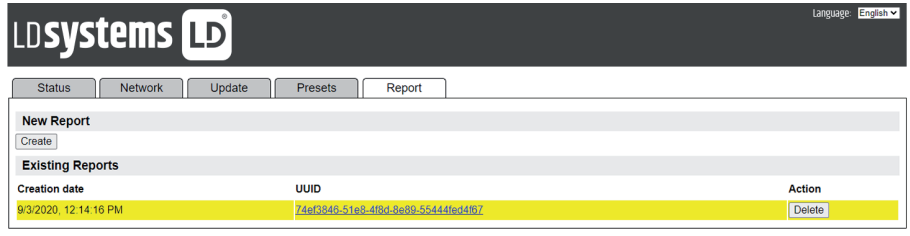

## **4. FUNZIONAMENTO**

Dopo la configurazione iniziale, l'RSMP è pronto per funzionare nella maggior parte delle modalità.

### **4.1 SELEZIONE DELLA MODALITÀ**

Per selezionare una modalità, premere MENU/BACK sul pannello frontale del dispositivo e con la manopola VOLUME/SELECT selezionare il menu principale. Poi premere. Viene visualizzato un elenco con tutte le modalità. Utilizzare nuovamente la manopola per salire o scendere tra le modalità disponibili. Quando la modalità desiderata è evidenziata, premere Select.

Viene visualizzata la schermata di caricamento della modalità selezionata. Dopo un breve momento, l'RSMP passa a questa modalità. Se possibile, viene selezionata l'ultima stazione o traccia precedentemente utilizzata in quella modalità. Se non è possibile, l'RSMP esegue una scansione delle stazioni o delle reti pertinenti, oppure richiede all'utente di effettuare un'immissione appropriata. Per i dettagli su come utilizzare ciascuna modalità di ascolto, consultare la sezione sulla relativa modalità.

I controlli locali comuni per il volume del suono, il silenziamento (Volume 0) e la riproduzione/pausa sono disponibili in tutte le modalità di ascolto.

### **4.2 RIPRODUZIONE AUDIO**

I controlli locali comuni per la riproduzione audio sono disponibili in tutte le modalità di ascolto: La manopola Volume va ruotata per aumentare o diminuire il volume del suono.

I controlli generali della traccia sono:

Riproduzione/Pausa II per avviare e interrompere i brani.

I pulsanti "Avanti" e "Indietro" DI e  $\blacktriangleleft$ :

- Per scorrere in avanti o indietro un brano (tenere premuto)
- Per passare al brano successivo o precedente nella playlist corrente (pressione breve).

Nota: se si trova a metà di un brano, una pressione breve del pulsante "Indietro" **|<** porta all'inizio del brano corrente.

#### **4.3 NAVIGAZIONE NEL MENU**

I comandi principali per spostarsi tra i menu e le opzioni sono il pulsante MENU e l'encoder a rotazione/pressione VOLUME / PUSH TO SELECT (di seguito denominato SELECT). Premere MENU/BACK per accedere al menu principale, quindi ruotare il comando per salire o scendere in un menu. Una volta evidenziata l'opzione o il valore desiderati, premere l'encoder. Tutti i menu e gli elenchi funzionano come cicli; ruotando il comando per andare oltre la prima o l'ultima voce di un menu o di un elenco, perciò, si arriva all'estremità opposta del menu o dell'elenco. Salendo dalla prima voce di un menu, si arriva così all'ultima opzione del menu, ecc.

La freccetta "**>**" accanto a una voce di menu indica che quell'opzione porta a un ulteriore menu.

>

0 123456

Searching for:

Network settings

mnopqrs

WPS Menu

SSID

Per accedere all'albero dei menu in una determinata modalità, premere **MENU/BACK**. Per tornare indietro di un livello di menu, premere **MENU/BACK**. Per uscire dal sistema di menu, premere **MENU/BACK**. Per tornare dal menu Mode alla schermata "**Now playing**", premere **MENU/BACK** per circa 2 secondi o premere **INFO**. Deezer **radio Rock**

Ogni modalità ha un **menu Mode** con opzioni specifiche per quella modalità. Ad esempio, il menu della modalità FM contiene due opzioni specifiche della modalità: Scan setting e Audio setting.

Nel menu di ogni modalità inoltre ci sono due opzioni finali: **System settings > e Main menu >** .

Il menu **System settings** presenta le funzioni di impostazione del sistema per consentire all'utente di configurare il comportamento dell'unità. Sono compresi i parametri di rete, ora, lingua e software.

Il menu **Main** offre un metodo alternativo per selezionare le modalità di ascolto, oltre alle funzioni Sleep e Alarm.

Alcuni menu, ad esempio il menu per le impostazioni di sistema, hanno diversi sottomenu. Di seguito è riportata una mappa dei menu System settings e Main menu e di varie modalità di ascolto.

**Nota:** questa struttura di menu potrebbe cambiare con gli aggiornamenti del software.

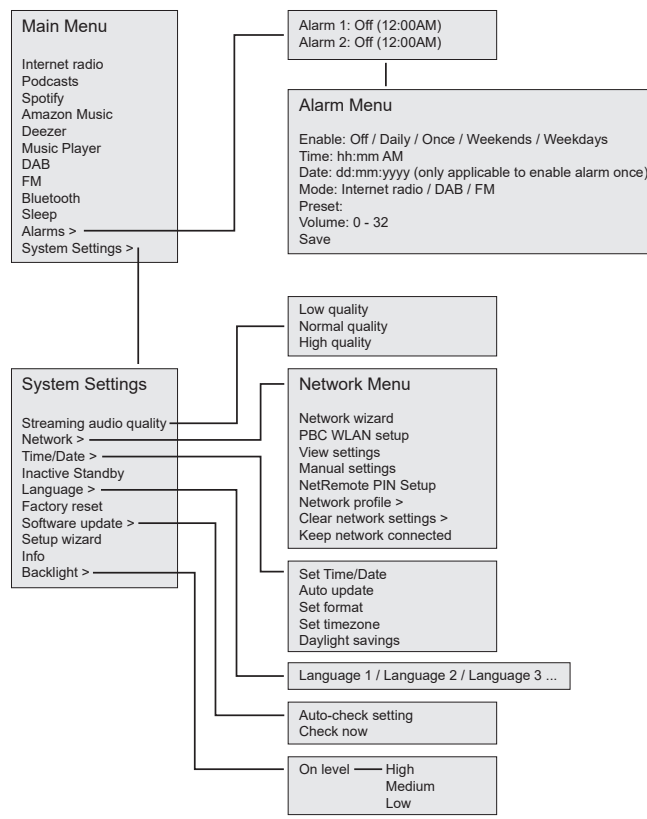

### Main menu

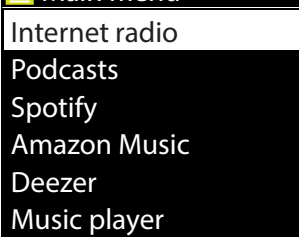

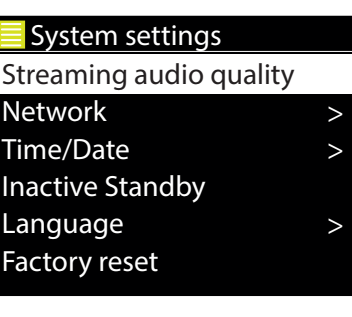

### $\equiv$  Main menu Internet radio Podcasts **Spotify** Amazon Music Deezer Music player

<span id="page-15-0"></span>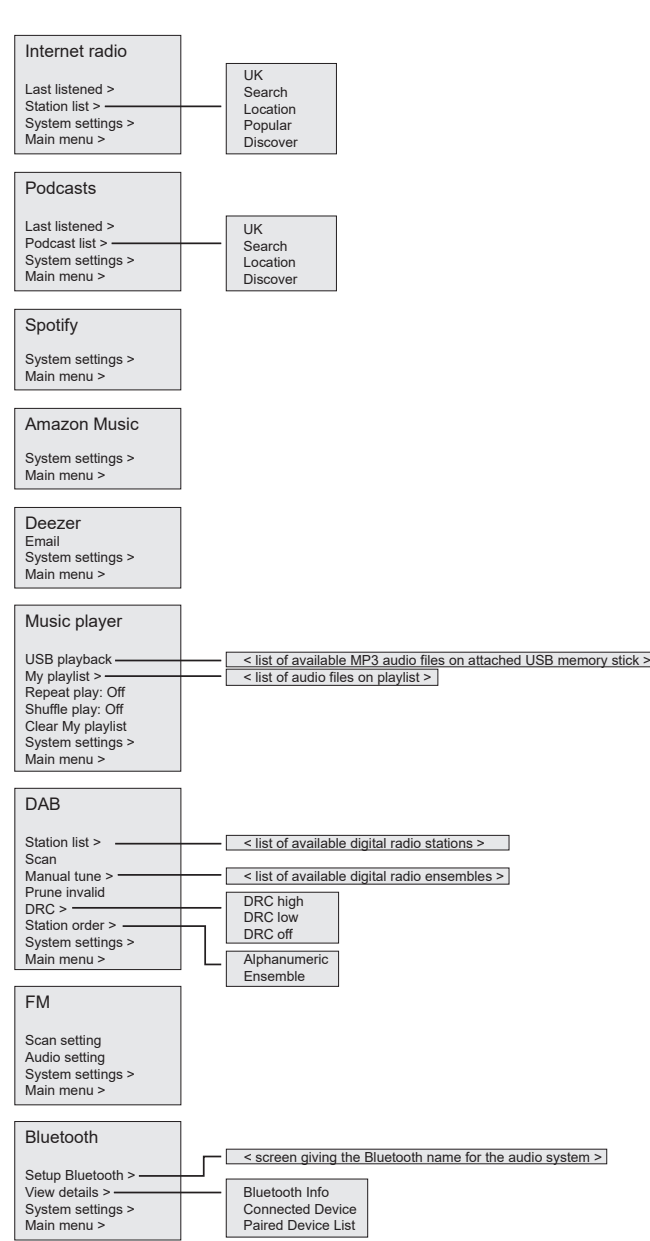

#### **4.4 INSERIMENTO DEL TESTO**

Per inserire richieste di ricerca o password ecc., sulla schermata di immissione dati sono disponibili in ciclo continuo tutti i caratteri e le funzioni Greece > di comando. Ruotare il comando **SELECT** per scorrere avanti e indietro il ciclo nel modo desiderato. Premere **SELECT** per selezionare il carattere 09:30 16:00 evidenziato.

Se commette un errore, selezionare l'opzione **BKSP** (indietro) per rimuovere l'ultimo carattere.

Una volta terminato di scrivere la parola o le parole, selezionare **OK** per inserire la parola o la password di ricerca.<br>.

Selezionare **CANCEL** per uscire dalla schermata di inserimento.

**Nota:** esiste una scorciatoia per diminuire gli spostamenti per selezionare comandi e caratteri. Premere il tasto **INFO** per passare all'opzione di comando BKSP (indietro), da qualsiasi punto del ciclo di caratteri.

Per inserire una stringa di caratteri, selezionare ogni carattere in successione. Man mano che un carattere viene selezionato, il tasto viene aggiunto e visualizzato sul display in alto. n successione.<br>. iulitu e visualizz

Le tre opzioni **Backspace**, **OK** e **Cancel sono incluse nel ciclo di selezione**. È possibile accedervi Not specied Le tre opzioni **Backspace, OK** e **Cancel sono incluse nel ciclo di selezione**. È possibile accedervi<br>semplicemente con il comando **SELECT**, oppure con una scorciatoia: premere il tasto **INFO** e passare all'opzione BKSP (indietro). ا **premere**<br>ا

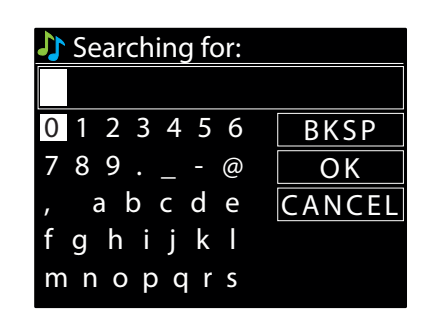

#### <span id="page-16-0"></span>**4.5 PRESET**

Sono disponibili fino a 40 preset per le modalità radio Internet e podcast (combinate), DAB e FM, fino a 10 preset per Spotify e 8 preset per Amazon Music. I preset sono memorizzati nella radio e non sono accessibili da altre radio.

Per memorizzare come preset la sorgente audio in uso, tenere premuto **PRESET** finché il display non visualizza la schermata Save preset. Selezionare uno dei preset per salvare la sorgente audio attualmente in riproduzione.

Per selezionare un preset, premere brevemente **PRESET**, quindi selezionare una delle sorgenti audio preimpostate in elenco. Quando è in corso la riproduzione di una sorgente preset, il numero di preset corrispondente ★n (★1, ★2, ecc.) viene visualizzato sullo schermo in basso.

#### **4.5.1 PRESET DELLA PAGINA WEB INCORPORATA**

I preset creati (come sopra) utilizzando l'interfaccia utente locale sono accessibili anche dalle pagine web incorporate di RSMP. Per i dettagli su come accedere alle pagine web incorporate, v. la sezione 3.3 Pagine web incorporate.

La scheda Preset presenta un elenco di slot di stazioni per la modalità di ascolto corrente.

I preset esistenti, compresi quelli creati tramite l'interfaccia utente locale, sono disponibili e possono essere riprodotti dalle pagine web incorporate per tutte le modalità. I preset per le modalità radio Internet e podcast possono essere salvati e aggiornati sulla pagina web incorporata e sono disponibili anche dall'interfaccia utente locale.

**Nota:** esistono elenchi di preset separati per ogni modalità per impostare i preset.

### **5. IMPOSTAZIONI**

Tutti i parametri di impostazione dell'RSMP sono disponibili nel menu Settings.

**Nota:** le impostazioni incluse nella procedura guidata alla configurazione sono indicate con "procedura guidata".

Opzioni del menu Settings:

- y Qualità dell'audio in streaming
- Rete procedura guidata
- y Ora/Data procedura guidata
- Standby inattivo
- Lingua
- Ripristino impostazioni di fabbrica
- Aggiornamento software
- y Procedura guidata alla configurazione
- $\cdot$  Info
- Retroilluminazione

#### **5.1 QUALITÀ DELL'AUDIO IN STREAMING**

- Bassa
- Normale
- $\bullet$  Alta

Selezionare il livello di qualità audio richiesto per i servizi di streaming disponibili. L'effettiva velocità di trasmissione per ciascun livello dipende dal servizio utilizzato.

Il livello di qualità attualmente impostato è indicato con un asterisco.

#### **5.2 RETE**

- y Procedura guidata di rete procedura guidata
- Configurazione WPS
- y Visualizzazione impostazioni
- Impostazioni manuali
- Configurazione del PIN NetRemote
- Profilo di rete
- y Cancellare le impostazioni di rete
- Keep network connected.

L'RSMP è compatibile con tutti i protocolli di rete e i metodi di crittografia più comuni, compreso il WiFi Protected Setup (WPS).

<span id="page-17-0"></span>Per collegare l'RSMP alla rete, è necessario uno dei seguenti elementi: 09:30 16:00

• Un router cablato e un cavo Ethernet (rete RI45).

**Nota:** quando si utilizza una connessione cablata (Ethernet), il cavo da impiegare deve essere di tipo schermato a coppie intrecciate (S/FTP). Un router wireless WiFi e la chiave passphrase, se impostata.  $\overline{E}$ 

Per selezionare una rete, utilizzare la procedura guidata di rete o le impostazioni manuali

#### **5.2.1 PROCEDURA GUIDATA DELLA RETE**

Questa procedura mostra i passi necessari per collegarsi a una rete. Viene eseguita automaticamente come parte della procedura guidata alla<br>Configurazione Le schermate e le enzioni presentato dinondene dal tipe di stato di configurazione. Le schermate e le opzioni presentate dipendono dal tipo di rete e di protezione della rete utilizzata.<br>. zzata. viene eseguita automatica<br>tipo di roto o di protozione

#### **Selezione di una rete**

**Selezione di una rete**<br>Quando si sceglie la procedura guidata della rete, l'RSMP scansiona automaticamente le reti wireless disponibili e presenta un elenco di SSID<br>(Senios S stributif ed acceleratività e scienti de l'alt danio si scegle la procedura guidata della rece, mome scansiona addinadidamente le red wireless disponibili e presenta un elenco di SSD<br>(Service Set IDentifier) per le reti. Le opzioni che iniziano con WPS tra parentesi in Per ulteriori dettagli, v. la sezione 5.3.2 Configurazione WPS (WiFi Protected Setup).  **Rock** P (MDC)<br>11 22ID ne le reu wireless disponibili e presenta un elenco di ssib<br>cano reti criptate con opzioni di WiFi Protected Setup (WPS  $R$  $\mathbf{r}$ cano reti criptate con opzioni di WiFi Protected Setup (WPS).<br>'

L'RSMP ricorda i dati di login alle ultime quattro reti wireless a cui ci si è collegati e vi si connetterà automaticamente quando sono disponibili. Se la connessione a una rete è temporaneamente persa, l'RSMP si riconnette automaticamente. vi si connetterà automaticamente quando sono disponibili

**Rete WiFi (SSID)**, selezionare una rete dall'elenco.

Per collegarsi a una rete cablata, selezionare **[Wired]** dopo aver verificato che il cavo Ethernet<br>del router cablato è collegato alla presa Ethernet dell'RSMP. del router cablato è collegato alla presa Ethernet dell'RSMP. verificato che il

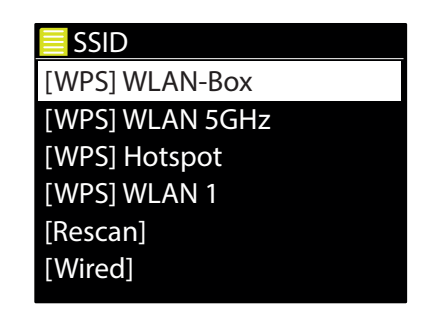

#### **Rete aperta**

Se la rete è aperta (non crittografata), l'RSMP si connette e non sono necessari altri dati; v. la sezione Completamento, sotto. side na processi altri dati v Ja coziono Completament.<br>Side na processi altri dati v Ja coziono Completament [WPS] WLAN-Box

#### **Rete criptata standard**

kete triptata stanuaru<br>Se la rete wireless è protetta, la schermata successiva presenta le opzioni per inserire la chiave di rete oppure la passphrase.<br>. , abcded about the contract of the contract of the contract of the contract of the contract of the contract of er inserire la chiave di rete onnure la nassnhrase. ure ia passpillase.<br>...

**Nota:** la passphrase predefinita per la maggior parte dei router wireless è stampata su un'etichetta sul router.  $\mathbb{F}$ 

pertinente e premere per selezionare tutti i caratteri in successione. Man mano che un carattere di termine su<br>Viene selezionato, il tasto viene aggiunto e visualizzato sul display in alto Internet radio Le tre opzioni **BKSP**, **OK** e **CANCEL sono incluse nel ciclo di selezione**. È possibile accedervi Le die opzioni **picar, on è cridere sono meluse nei ciclo di selezione**. L'obssibile accedeivi<br>Semplicemente con il comando SELECT, oppure con una scorciatoia: premere il tasto **INFO** che Inserire la chiave di rete (passphrase), con il comando **SELECT** evidenziare il carattere successivo viene selezionato, il tasto viene aggiunto e visualizzato sul display in alto. porta la selezione evidenziata all'opzione BKSP (indietro).

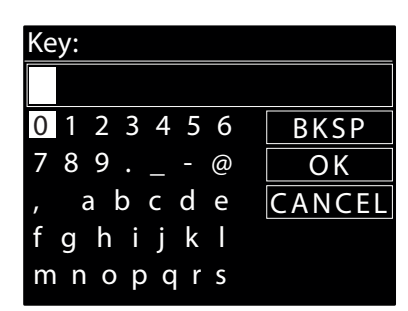

### $\mathbb{R}^n$  Menu  $\mathbb{R}^n$ Network settings  $\mathbf{S}$ Please wait Connecting..

>

>

WPS Setup

Push Button

**Completamento**

edente ner rinre Station per rip Se la connessione non riesce, l'RSMP torna a una schermata precedente per riprovare.<br>Per uscito del precesso, utilizzare il pulsante Indietre (Menu. L'RSMP si collega alla rete selezionata. Per uscire dal processo, utilizzare il pulsante Indietro/Menu.

Se si perde la connessione di rete, l'RSMP si ricollega automaticamente.

France Germany

France Germany

Prog Rock

Classic Rock Prog Rock

#### <span id="page-18-0"></span>**5.2.2 CONFIGURAZIONE WPS (WIFI PROTECTED SETUP)** Music player Deezer Music player

Le reti criptate WPS sono identificate dal prefisso [WPS] nel nome della rete e hanno due metodi di connessione. Selezionarne uno e seguire le istruzioni. Quando si utilizza la procedura guidata di rete,<br>À disponibile un'onzione aggiuntiva per caltare il vinc è disponibile un'opzione aggiuntiva per saltare il WPS.

Streaming audio quality L'RSMP chiede di premere il pulsante di connessione sul router e poi di premere il comando **Premere il pulsante >** di selezione. por ur premere ir comanuo .<br>Cromatia di n

**Pin >** (numero di codice) L'RSMP genera un numero di codice a 8 cifre da inserire nel router wireless, punto di accesso. Internet radio of  $\mathcal{I}$ iero di codice a

#### **Skip WPS >**

**Skip WPS >**<br>Inserire la chiave come per una rete crittografata standard, sopra. er una rete c Not specied 789 .\_-@

.<br>L'RSMP si collega alla rete, v. la sezione "Completamento" sopra.

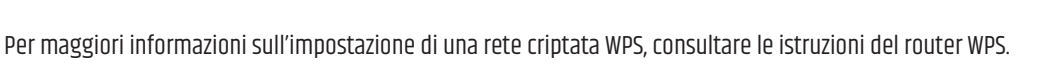

#### **5.2.3 VIEW SETTINGS**

Mostra i dettagli delle impostazioni per la configurazione di rete in uso, tra cui:

- Connessioni attive
- Indirizzo MAC
- DHCP
- SSID
- Indirizzo IP
- Maschera di sottorete
- Indirizzo gateway
- DNS primario
- DNS secondario

### **5.2.4 MANUAL SETTINGS**

Sono disponibili anche altre opzioni per visualizzare e modificare manualmente le impostazioni di rete da **MENU > System settings > Network >** (ad esempio, per configurare una rete cablata). Gli utenti esperti di reti possono trovare queste opzioni utili per diagnosticare e risolvere i problemi di rete.

- problemi di rete.<br>• Rete cablata/wireless
- amazon Music<br>Amazon Music • DHCP abilitato/disabilitato<br>^ CCIP
- $\bullet$  SSIP
- Autenticazione
- Tipo di crittografia
- Last listened • Passphrase/chiave

### 5.2.5 NETREMOTE PIN SETUP

Permette di definire un numero PIN da inserire prima di connettersi all'RSMP in remoto mediante una rete.

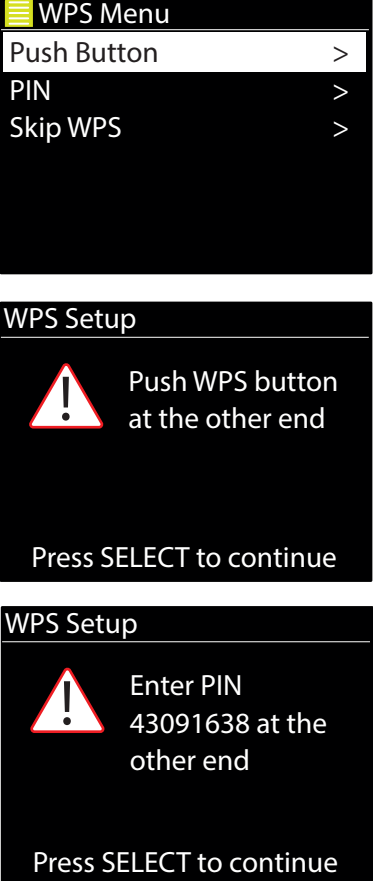

#### <span id="page-19-0"></span>**5.2.6 NETWORK PROFILE**

Mostra l'elenco delle reti ricordate dall'RSMP (fino a un massimo di 4). Per visualizzare l'elenco delle reti registrate selezionare **MENU/BACK** > **System settings** > **Network** > **Network Profile** >. Da qui è possibile rimuovere le reti indesiderate ruotando e premendo **SELECT**, 09:30 16:00 quindi confermando l'eliminazione con **Yes**. Greece Oceania .ungs > Network > Networ di 4). Per visualizzare l'elenco delle reti registrate sel

#### **5.2.7 CLEAR NETWORK SETTINGS**

Questa opzione cancella le impostazioni di rete in uso per agevolare l'accesso a una rete alternativa. Music HRT Genres  $\overline{a}$ di rete in uso per agevolare l'accesso a una rete alternativa.<br>.

#### **5.2.8 KEEP NETWORK CONNECTED**

**5.2.8 KEEP NE I WURK LUNNEL I ED**<br>Questa opzione permette di definire se l'RSMP rimane connesso alla rete in modalità standby e quando non è in modalità radio di rete. È necessaria per il funzionamento a distanza. 1 e in modalita faulo di fete. ilia rete in modalita standby e quand

**Nota:** questa opzione è forzata su "Yes" per mantenere la rete connessa se la connessione viene configurata utilizzando l'app UNDOK. La connessione alla rete è forzata anche quando il sistema audio fa parte di un gruppo multiroom. www.carecommunications.com

#### **5.3 ORA/DATA**

- Impostare ora/data **Classic Classic**
- **•** Impostare ora/data<br>• Impostare ora/data<br>• Aggiornamento automatico **radio Rock**
- Impostare formato

### 5.3.1 SET TIME/DATE (PROCEDURA GUIDATA)

sisti SET TITIE, SATE (I ROCEBORIT GOISTIIT,<br>La data e l'ora sono visualizzate nel formato gg-mm-aaaa e hh:mm AM/PM, con il primo valore, gg, attivo (lampeggia).  $\mathcal{W}$  where  $\mathcal{W}$ 

Regolare ogni valore con il comando **SELECT**. Mano a mano che un valore viene impostato premendo il comando **SELECT**, il valore successivo diventa attivo, pronto per essere modificato.<br> r essere modificato ii valure viene impl<br>Locaare medificate CODE CHIDOITICOCO

#### es: 5.3.2 AUTO-UPDATE (DA DAB, FM O NETWORK) (PROCEDURA GUIDATA)

L'aggiornamento automatico si serve dei dati inviati da DAB, FM o Internet. L'orologio si aggiorna<br>Cologio si aggiorna solo quando è nella modalità corrispondente, perciò è consigliabile selezionare una modalità che<br>viene usata abitualmente viene usata abitualmente.

 $\mathbf{a}$  , above the set of  $\mathbf{a}$ **DAB** e **FM** utilizzano i segnali orari emessi con le trasmissioni radiofoniche.

La **Network** utilizza un segnale orario inviato dal portale radio Internet di Frontier Smart Technologies<br>La **Network** utilizza un segnale orario inviato dal portale radio Internet di Frontier Smart Technologies  $\mathsf{si.}$ quando si trova in una modalità di connessione alla rete qualsiasi. manopolitan ay akan ay isang pangangan ay isang pangangan ay isang pangangan ay isang pangangan ay isang panga<br>Sa pangangangan ay isang pangangan ay isang pangangan ay isang pangangan ay isang pangangan ay isang pangangan CANCEL

#### om DAB. Update from FM. Update from Network oppure No u Main menu Network settings 1. Selezionare **Update from DAB**, **Update from FM**, **Update from Network** oppure **No update**.

- 2. Se si sta aggiornando dalla rete, impostare il fuso orario.
- er se si se aggiorianao aala rece, imposere in 1350 orano.<br>3. Se nel proprio Paese viene applicata l'ora legale, l'ora aggiornata automaticamente dalla rete potrebbe essere sbagliata di un'ora. e viene appricata fora regare, fora aggiornata adtomaticamente dana fece pod ebbe essere spagnati<br>gore le regolazioni dell'ora legale, come l'ora legale britannica (BST), attivare l'opzione di risparmio di (Daylight savings) per correggere il problema. Quando sono in vigore le regolazioni dell'ora legale, come l'ora legale britannica (BST), attivare l'opzione di risparmio di luce diurna<br>(Davlight savings) per correggere il problema

nta da DAR o EM l'ol **Nota:** Se si aggiorna l'ora da DAB o FM, l'opzione dell'ora legale non influisce sull'ora dell'orologio.<br>'

.<br>L'RSMP si aggiorna automaticamente dalla fonte selezionata quando sono disponibili le informazioni sull'ora.

#### (PROCEDURA GUII **5.3.3 SET FORMAT (PROCEDURA GUIDATA)**

**Station la visualizzazione** Permette di cambiare la visualizzazione tra 12 e 24 ore.<br>'

#### Main menu **5.3.4 SET TIMEZONE** System settings

Main menu Impostare il fuso orario del Paese.

#### **5.3.5 DAYLIGHT SAVINGS**

 $\overline{\mathsf{S}}$ alcoal $\overline{\mathsf{S}}$ Attivare o disattivare l'ora legale. Set Time/Date Press SELECT to continue  $\frac{1}{2}$ 

Search

08 - 03 - 2022  $11:30$  $\frac{1}{2}$ 

Auto update  $\frac{E}{\sqrt{2}}$ Update from *UP*  $U = \begin{bmatrix} 1 & 1 & 1 \\ 1 & 1 & 1 \end{bmatrix}$ Update from Network \* Auto update Update from DAB Update from FM No update

#### <span id="page-20-0"></span>**5.4 INACTIVE STANDBY**

Lo standby si attiva automaticamente se dopo il tempo prestabilito non vengono effettuati inserimenti. Impostare il timeout su "Off", "2 hours", "4 hours", "5 hours" o "6 hours".

#### **5.5 LANGUAGE**

La lingua predefinita è l'inglese. Per cambiare, andare a **MENU/BACK** > **System settings** > **Language** > quindi selezionare la lingua desiderata.

#### **5.6 FACTORY RESET**

Il ripristino alle impostazioni di fabbrica riporta tutte le impostazioni dell'utente ai valori predefiniti; ora e data, configurazione di rete e preset, quindi, vanno persi. Si mantiene, tuttavia, la versione in uso del software della radio. Per ripristinare le impostazioni di fabbrica, selezionare **MENU/BACK** > System settings > Factory reset Proceed > Yes

#### **5.7 SOFTWARE UPDATE**

Di tanto in tanto, Frontier Smart Technologies, il produttore del chip, può rendere disponibili aggiornamenti del software con correzioni di bug e/o funzionalità aggiuntive. È possibile effettuare una verifica manuale oppure impostare l'RSMP perché esegua periodicamente un controllo automatico (valore predefinito). Se l'RSMP rileva che è disponibile un software più recente, chiede se si intende procedere con l'aggiornamento. Se la risposta è affermativa, il nuovo software viene scaricato e installato. Dopo un aggiornamento del software, tutte le impostazioni dell'utente permangono.

Per attivare o disattivare il controllo automatico, selezionare **MENU/BACK** > **System settings** > **Software update** > **Auto-check setting**.

#### **5.7.1 SOFTWARE UPDATE**

Per caricare manualmente il nuovo firmware sull'unità RSMP, identificare e annotare l'indirizzo IP dell'unità RSMP pertinente (selezionare **MENU/BACK** > **System settings** > **Network** > **View settings** > **IP address**)

#### **Sul computer**

- 1. Verificare che l'interfaccia WiFi del computer o del dispositivo sia accesa.
- 2. In un navigatore web sul computer o sul dispositivo, accedere alla pagina di configurazione web dell'RSMP utilizzando l'indirizzo IP individuato.
- 3. Si apre la pagina di configurazione web dell'RSMP.
- 4. Selezionare la scheda Update e andare all'ubicazione del file che interessa. Selezionare il file del firmware necessario (\*.sap.bin) e fare clic sul pulsante di invio per caricare il file del firmware sull'unità. Il display mostra informazioni sull'avanzamento dell'aggiornamento del firmware.
- 5. Al termine del caricamento del firmware, l'unità si riavvia automaticamente con il nuovo firmware.

#### **5.8 SETUP WIZARD**

Permette di seguire la procedura guidata alla configurazione in qualsiasi momento. La procedura guidata spiega le impostazioni essenziali nel seguente ordine:

- 1. Data/Ora Impostare formato
- 2. Aggiornamento automatico Selezionare la fonte di aggiornamento dell'orologio o non aggiornare
- 3. Impostare ora/data (questo passo è necessario solo se in "Auto Update" è selezionata l'opzione "No Update")
- 4. La procedura guidata di rete si esegue automaticamente (v. la sezione 5.2.1 Rete).

Una volta effettuata la connessione a una rete, la procedura guidata è completata.

#### **5.9 INFO**

Mostra i dati del sistema in uso, incluso:

- SW Version: numero di versione del software
- Radio ID: codice unico utilizzato per identificare questo particolare dispositivo radio
- Friendly name: nome con cui la radio viene identificata in una rete.

#### **5.10 BACKLIGHT**

Per la luminosità del display (livello On), sono disponibili le opzioni alta, media e bassa.

**CAUTELA** Prima di avviare un aggiornamento del software, verificare che l'RSMP sia collegato a una rete elettrica stabile. Staccare l'alimentazione durante un aggiornamento del software può causare danni permanenti all'unità.

# <span id="page-21-0"></span>**6. MODALITÀ INTERNET RADIO**

L'RSMP può riprodurre migliaia di stazioni radio e podcast da tutto il mondo attraverso una connessione Internet a banda larga.

Quando si seleziona la modalità Internet Radio, l'RSMP contatta il portale radio Internet di Frontier Smart Technologies per ottenere un elenco di stazioni, organizzate per categorie, come "Country" e "Popular". Dopo che è stata selezionata una stazione, l'RSMP si collega direttamente a quella stazione.

Per accedere alla modalità Radio Internet, selezionare **MENU/BACK** > **Main menu** > **Internet Radio**.

**Nota:** la prima volta che viene selezionata la modalità Internet Radio (o non è stato selezionato alcun servizio radio Internet precedente), si apre direttamente il menu Station list in cui trovare e selezionare un servizio radio via Internet.

**Nota:** se il server del portale Internet Radio non è disponibile, l'RSMP si imposta sull'ultimo URL riproducibile ascoltato per la stazione radio Internet, oppure sull'URL memorizzato in un preset se si riproduce da un preset.

Sono disponibili i controlli locali comuni per volume del suono, silenziamento (Volume 0), riproduzione/stop e preset.

#### **6.1 MENU INTERNET RADIO**

- Illtimo ascoltato
- Elenco delle stazioni
- Impostazioni di sistema
- $\bullet$  Menu principale

#### **6.2 LAST LISTENED**

Presenta un elenco fino alle ultime dieci stazioni radio Internet selezionate.

#### **6.3 STATION LIST**

**Nota:** se non è stato selezionato alcun servizio Internet Radio precedente, il menu Elenco stazioni si apre automaticamente per consentire di trovare e selezionare un servizio Internet Radio.

**Nota:** poiché il menu con l'elenco delle stazioni è fornito dal portale radio Internet, è accessibile solo quando l'RSMP è collegato a Internet. Gli elenchi delle stazioni e i sottomenu possono cambiare periodicamente.

L'elenco delle stazioni è organizzato in varie categorie e strutture di ricerca:

- y <Regione locale>, che dipende da dove si trova il dispositivo radio, ad esempio UK
- Ricerca
- Posizione
- Popolare
- Scopri

## **6.3.1 <LOCAL AREA> – DIPENDE DA DOVE SI TROVA IL DISPOSITIVO RADIO, AD ESEMPIO UK** 09:30 16:00

Presenta un sottomenu con le stazioni locali. I nomi e i tipi di categorie dipendono dalle informazioni sulla rete locale. Una radio nel Regno Unito, ad esempio, avrà un titolo principale "UK" e mostra le stazioni locali, le stazioni della BBC, i generi e/o le stazioni di una determinata città.<br>

Scegliendo la categoria desiderata, viene visualizzato un ulteriore elenco di sottocategorie, oppure (in assenza di ulteriori sottocategorie)<br>Western alemata la staziani disposibili per la staziaria assessita vengono elencate le stazioni disponibili per la categoria prescelta.

#### **6.3.2 SEARCH**

È anche possibile cercare in Internet le trasmissioni di stazioni che interessano utilizzando particolari parole chiave nel titolo.

#### Per effettuare la ricerca, selezionare **Search**.

Inserire una parola chiave selezionando i caratteri in successione, quindi **OK**. Le schermate di Classic Rock inserimento della ricerca funzionano in modo simile alla schermata di inserimento della passphrase WiFi.

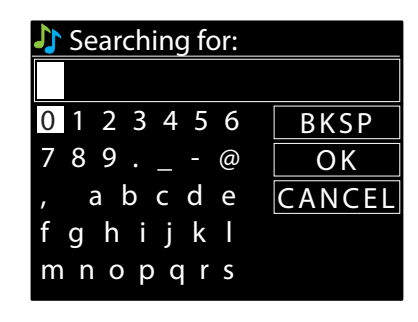

Ringo

<sup>-</sup>  $\rightarrow$ 

> >> > > >

 $\overline{\phantom{0}}$ 

Search

Rock Radio Rock 'n' Roll Classic Rock Prog Rock

#### <span id="page-22-0"></span>**6.3.3 LOCATION**

Per selezionare una trasmissione Internet da una particolare località, selezionare **Location >** . Selezionare un continente dal menu: appare un elenco di Paesi disponibili. Selezionare quindi «<br>Un Paese ner visualizzare le stazioni radio Internet disponibili un Paese per visualizzare le stazioni radio Internet disponibili.

Scegliere una stazione radio dall'elenco per sintonizzarsi su quella stazione.

### **D** Location Africa Asia Europe North America

**Oceania** 

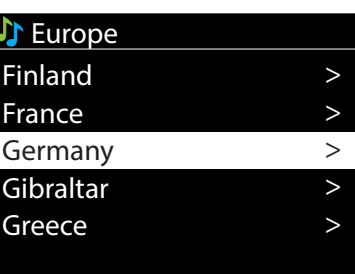

#### **6.3.4 POPULAR**

Mostra un elenco con le stazioni Internet più popolari del mondo.

#### **6.3.5 DISCOVER**

a un elenco di stazioni definite in base all'origine (Country), allo stile musicale (Genre) o alla lingua (Langua<br>Roccia, Pene aver eseguite la selezione, annare una schermata che senferma la sategoria selezionata e indi siogilare le opzioni di categoria. Dopo aver eseguito la selezione, appare dha schermata che comernia la categoria<br>numero di stazioni della categoria. Per visualizzare l'elenco, selezionare l'opzione che mostra il numero d Pennette di selezionale da dii elento di stazioni dennite in base ali origine (codility), ano stile indsitale (dene) o ana illigua (canguage).<br>Sfogliare le opzioni di categoria. Dopo aver eseguito la selezione, appare una Permette di selezionare da un elenco di stazioni definite in base all'origine (Country), allo stile musicale (Genre) o alla lingua (Language).

### Setup wizard **6.4 INFORMAZIONI SULLA RIPRODUZIONE IN CORSO**

Start now? [WPS] WLAN 5GHz **Classic** 0 123456 Ogni volta che si preme **INFO**, vengono visualizzate anche altre informazioni, con i seguenti dettagli mostrati in loop: 0.4 INFORITAZIONI SOLLA RIPRODOZIONE IN LORSO<br>Durante la riproduzione in streaming, sullo schermo appare il nome e la descrizione dello streaming. Se disponibili, [WPS] WLAN-Box Classic Rock vengono mostrate anche le informazioni sull'artista e sul brano. Per visualizzare ulteriori informazioni, premere **INFO**. Not specied

- Slogan (predefinito; se disponibile)
- Lingua/località
- $\bullet$  Codec e frequenze di campionamento
- Buffer di riproduzione
- Data corrente

#### **6.5 PRESET**

I preset della radio Internet possono essere creati, riprodotti e aggiornati dall'interfaccia utente locale o le pagine web incorporate. Per i dettagli, v. la sezione 4.5 Preset.

### **7. PODCAST**

L'RSMP può riprodurre migliaia di podcast da tutto il mondo attraverso una connessione Internet a banda larga.

Quando si seleziona la modalità Podcast, l'RSMP contatta il portale Podcast di Frontier Smart Technologies per ottenere l'elenco dei podcast disponibili. Dopo che è stato selezionato un podcast, l'RSMP si collega direttamente alla sorgente del podcast.

Podcasts Per accedere alla modalità Podcast, selezionare **MENU/BACK > Main menu > Podcasts** .

.<br>Ne viene selezionata la modalità Podcast (o non è stato selezionato alcun servizio Podcast precede si apre direttamente il menu Podcast in cui trovare e selezionare un servizio Podcast. **Nota:** la prima volta che viene selezionata la modalità Podcast (o non è stato selezionato alcun servizio Podcast precedente), <span id="page-23-0"></span>**Nota:** se il server del portale Podcast non è disponibile, l'RSMP si imposta sull'ultimo URL riproducibile ascoltato per i podcast, oppure sull'URL memorizzato in un preset se si riproduce da un preset.

Sono disponibili i controlli locali comuni per volume del suono, silenziamento (Volume 0), riproduzione/pausa e preset.

#### **7.1 MENU PODCAST**

- Ultimo ascoltato
- Elenco dei podcast
- Impostazioni di sistema
- Menu principale

#### **7.2 LAST LISTENED**

Presenta un elenco fino agli ultimi dieci podcast selezionati.

#### **7.3 PODCAST LIST**

**Nota:** se non è stato selezionato alcun servizio podcast precedente, il menu Podcast si apre automaticamente per consentire di trovare e selezionare un servizio podcast.

**Nota:** poiché il menu con l'elenco dei podcast è fornito dal portale Podcast, è accessibile solo quando l'RSMP è collegato a Internet. Gli elenchi dei podcast e i sottomenu possono cambiare periodicamente.

L'elenco dei podcast è organizzato in varie categorie e strutture di ricerca:

- y <Regione locale>, che dipende da dove si trova il dispositivo radio, ad esempio UK
- Ricerca
- Posizione
- Scopri

### **7.3.1 <LOCAL AREA> – DIPENDE DA DOVE SI TROVA IL DISPOSITIVO RADIO, AD ESEMPIO UK** 09:30 16:00

Presenta un sottomenu con le stazioni locali. I nomi e i tipi di categorie dipendono dalle informazioni sulla rete locale. Una radio nel Regno Unito, Croatia ad esempio, avrà il titolo principale "UK" e un sottomenu in cui cercare i podcast tra varie categorie, quali Commedia della settimana,<br>Libri e autori, Popolare e così via Libri e autori, Popolare e così via.

Scegliendo la categoria desiderata, viene visualizzato un ulteriore elenco di sottocategorie, oppure (in assenza di ulteriori sottocategorie) Music vengono elencati i podcast disponibili per la categoria prescelta. itegorie, oppure (in assenza di ult<br>.

#### **7.3.2 SEARCH**

È anche possibile cercare i podcast che interessano utilizzando particolari parole chiave nel titolo.

Per effettuare la ricerca, selezionare **Search**.

Inserire una parola chiave selezionando i caratteri in successione, quindi **OK**. Le schermate di inserimento della ricerca funzionano in modo simile alla schermata di inserimento della passphrase WiFi.<br>.

Selezionare una trasmissione dall'elenco.

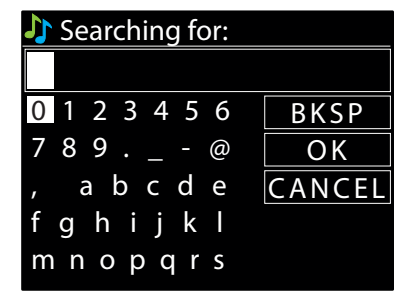

#### **7.3.3 LOCATION**

selezionare q<mark>u</mark> [WPS] WLAN-Box Selezionare un continente dal menu: appare un elenco di Paesi disponibili. Selezionare quindi un Paese per visualizzare i podcast disponibili.<br>. Per selezionare un podcast da una determinata località, selezionare **Location >** .

Scegliere un podcast dall'elenco per sintonizzarsi su quel podcast.

#### **7.3.4 DISCOVER**

Permette di selezionare da un elenco di podcast definiti in base all'origine (Country), allo stile musicale (Genre) o alla lingua (Language). il numero di podcast della categoria. Per visualizzare l'elenco, selezionare l'opzione che mostra il numero di podcast disponibili. Sfogliare le opzioni di categoria. Dopo aver eseguito la selezione, appare una schermata che conferma la categoria selezionata e indica

#### **7.4 PRESET**

I preset di Podcast possono essere creati, riprodotti e aggiornati dall'interfaccia utente locale o le pagine web incorporate.<br>-Per i dettagli, v. la sezione 4.5 Preset.

## <span id="page-24-0"></span>**8. SPOTIFY**

L'RSMP è compatibile con Spotify. Un'unità RSMP può fungere da ricevitore wireless controllato dall'app Spotify.

Usare il proprio telefono, tablet o computer come telecomando per Spotify. Andare alla pagina spotify.com/connect per sapere come fare.

**Nota:** verificare che l'RSMP abbia l'opzione "Keep Network Connected" attivata, v. sezione 5.2.8 Keep network connected. Abilita lo streaming di Spotify sull'unità RSMP quando è in modalità riposo o in modalità non di rete (DAB/FM).

Quando la modalità Spotify è selezionata, prima che venga stabilita una connessione con un'app Spotify, sull'RSMP appare come testo scorrevole il messaggio: Usare il proprio telefono, tablet o computer come telecomando per Spotify. Andare alla pagina spotify.com/connect per sapere come fare.

#### **8.1 CONTROLLO DALL'RSMP**

È possibile modificare il volume, riprodurre/ mettere in pausa l'audio e andare avanti e indietro nella playlist.

Le modifiche effettuate sull'RSMP si riflettono sull'app Spotify e viceversa.

#### **8.2 INFO**

Premendo il pulsante **INFO** sull'RSMP, le informazioni extra vengono visualizzate ciclicamente con questa sequenza: Artista – Album – Dati di streaming – Capacità del buffer di riproduzione

#### **8.3 MESSAGGI INFORMATIVI**

I messaggi vengono visualizzati sull'RSMP per mostrare lo stato attuale della riproduzione quando occorre. Se, ad esempio, l'audio in streaming da Spotify Connect si interrompe o si arresta (succede quando la riproduzione audio viene spostata dall'app Spotify a un altro altoparlante audio oppure al dispositivo smart stesso), appare il messaggio "Press Play...". Se necessario, vengono visualizzate anche le icone della riproduzione casuale e della ripetizione, sullo schermo in basso.

### **9 AMAZON MUSIC**

Sull'RSMP è disponibile il servizio streaming di Amazon Music.

**Nota:** è necessario disporre di un account in abbonamento al servizio in questione.

L'RSMP è compatibile con numerosi servizi di streaming; le unità RSMP possono quindi fungere da altoparlanti wireless che riproducono i brani selezionati dal servizio prescelto. La gestione può avvenire direttamente dall'RSMP oppure con l'applicazione UNDOK di Frontier Smart Technologies.

#### **9.1 LOGIN DALL'RSMP**

Dall'interfaccia RSMP non è possibile effettuare il login al servizio Amazon Music; si deve utilizzare l'app UNDOK.

A collegamento eseguito, appare il menu del servizio o la schermata "Now Playing" con i dettagli del brano in riproduzione. Per accedere ai menu di servizio dalla schermata Now Playing, premere il pulsante **MENU/BACK**.

**Nota:** premere il pulsante **MENU/BACK** per visualizzare il menu principale dell'RSMP che consente di selezionare un altro servizio o di modificare le impostazioni dell'unità RSMP.

Per chiudere il menu principale dell'RSMP, premere il pulsante **MENU/BACK**.

#### **9.2 CONTROLLO DALL'RSMP**

Sono disponibili i normali controlli di riproduzione audio modificare il volume, riprodurre/ mettere in pausa l'audio e andare avanti e indietro nelle playlist (v. sezione 4.2 per i dettagli).

Le modifiche effettuate sull'RSMP si riflettono sull'app UNDOK (o sull'app di servizio pertinente) e viceversa.

I brani, le playlist e altri programmi e categorie disponibili dal servizio di streaming in uso si possono selezionare dal menu del servizio, in cui appaiono l'organizzazione e le categorie utilizzate in quel servizio.

Per accedere al menu di servizio dalla schermata "Now Playing", premere il pulsante **MENU/BACK**.

#### **9.3 MENU DI SERVIZIO**

I menu dei servizi sull'RSMP e sull'app UNDOK rispecchiano l'organizzazione e la terminologia del servizio di streaming corrispondente. Per i dettagli su come utilizzare il servizio di streaming prescelto, rimandiamo al sito web del servizio in questione.

#### <span id="page-25-0"></span>9.3.1 ACCESSO AL MENU DEL SERVIZIO STREAMING PERTINENTE .<br>Dei sedvizio stdeaming dedtinente

Se non ci sono brani in riproduzione, il menu di servizio viene visualizzato automaticamente. Per accedere al menu di servizio dalla schermata<br>"Now Plaving", premere il pulsante **MENII /RACK** "Now Playing", premere il pulsante **MENU/BACK**. Finland .<br>Enterrilei

### **9.3.2 AZIONI AGGIUNTIVE**

-----------------------<br>Con una traccia o una voce di menu evidenziata nell'albero del menu di servizio, tenere premuto il comando **SELECT** per visualizzare un menu contestuale, se disponibile. Update from Network and Network

**Nota:** i menu contestuali non sono disponibili dalla schermata "Now playing". Il menu contestuale propone azioni che possono essere eseguite sulla voce di menu o sulla traccia. Per esempio, premendo **SELECT** mentre il nome di un brano è evidenziato, verrà visualizzato: • Add to playlist iuw pidyllig . Il lliellu<br>T montro il nomo di i mente il nome di c

# **10. DEEZER** Music

# **10.1 LOGIN DALL'RSMP**<br>Per effettuare il·legie utilizzare l'e mail

Per effettuare il login, utilizzare l'e-mail e la password di Deezer. Radio 1 > Podcasts Per effettuare il login, utilizzare l'e-mail e la password di Deezer.<br>Con il comando **SELECT** evidenziare il carattere successivo pertinente e premere per selezionare tutti i caratteri in successione. con il comando **select** evidenziale il caractere successivo pertinente e premere per selezionale duti i caracteri in succes<br>Man mano che un carattere viene selezionato, l'e-mail (o la password) viene aggiunta e visualizzat

Le tre opzioni **BKSP, OK** e **CANCEL sono incluse nel ciclo di selezione**. È possibile accedervi semplicemente con il comando SELECT, oppure con una scorciatoia: premere il tasto **INFO** che porta la selezione evidenziata all'opzione BKSP (indietro). 0 123456

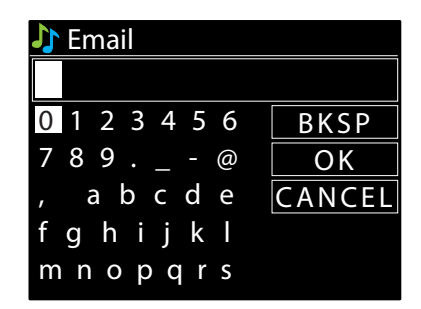

# 11. LETTORE MUSICALE (USB)

La modalità lettore musicale riproduce i me ad<br>Per accedere alla modalità lettore musicale, .<br>Distributions des la film rer accedere ana modanta lettore musicale,<br>selezionare **MENU/BACK > Main menu > Music player**. 0. <sup>03</sup> - 2022 La modalità lettore musicale riproduce i file audio MP3 da una chiavetta USB.<br>Per accedere alla modalità lettore musicale,<br>selezionare **MENU/BACK > Main menu > Music player**. en Fram i

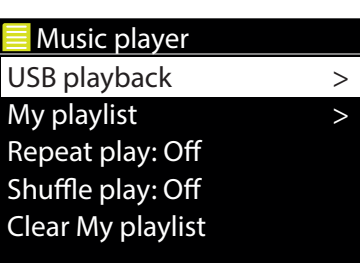

Rock Radio

## **11.1 RIPRODUZIONE USB**

Update from FM , Cume una chiavetta 056, Selezionart<br>. : **oop**<br>la un dieneeitive di m ad an appopervo arm adi mort Per riprodurre l'audio da un dispositivo di memoria di massa USB, come una chiavetta USB, selezionare **USB playback**.<br>.

#### **Sfogliare le cartelle**

**siogiare le cartelle**<br>Da questo punto in poi, i menu vengono generati dalle cartelle presenti sul dispositivo USB. Sfogliare le cartelle con il comando **SELECT** mnopqrs e il pulsante **MENU/BACK**. Il display mostra i nomi delle cartelle e dei file (non necessariamente i nomi delle tracce).

Una volta trovato la traccia da riprodurre, premere **SELECT**. Una breve pressione riproduce immediatamente il brano. Una pressione prolungata (in qualsiasi momento mentre il brano è visualizzato o in riproduzione) aggiunge il brano a "My playlist". Alla lista di riproduzione è possibile aggiungere anche intere cartelle.

#### $\mathbf{P}$  Please was waited waited waits. **Visualizzazione dei metadati della traccia**

**nia traccia**<br>le, è possibile visualizzare le relative informazioni aggiuntive (metadati) premendo Ringo Mentre un brano è in riproduzione, è possibile visualizzare le relative informazioni aggiuntive (metadati) premendo **INFO**. Ogni volta che si preme **INFO** viene visualizzato un elemento metadati diverso.

#### **11.2 MY PLAYLIST**

Internet radio Nella lista di riproduzione, l'RSMP conserva una coda di fino a 200 tracce. Per gestire la playlist, selezionare **My playlist**.

- $\bullet$  Per visualizzare la playlist, girare **SELECT**. Viene visualizzato il nome file delle tracce USB.
- > PIN France > > y Per riprodurre la playlist da una determinata traccia, evidenziare il brano e premere brevemente **SELECT**.
- System settings > Skip WPS Germany > y Per cancellare una traccia dalla playlist, premere a lungo **SELECT** e confermare con YES.

**Nota:** Per aggiungere le tracce alla playlist personale, sfogliare quelle disponibili con l'opzione del menu di riproduzione USB, evidenziare il brano o i brani da aggiungere e premere a lungo **SELECT**.

### <span id="page-26-0"></span>**11.3 REPEAT/SHUFFLE**

È possibile ripetere i brani o riprodurli in ordine casuale selezionando **Repeat play** "On" / "Off" e **Shuffle play** "On" / "Off".

#### **11.4 INFORMAZIONI SULLA RIPRODUZIONE IN CORSO**

Durante la riproduzione in streaming, sullo schermo appare il nome del file. Una barra di avanzamento mostra i dati relativi al tempo trascorso e Europe Location al tempo totale della pista. Nella parte inferiore dello schermo, un'icona indica l'USB come sorgente audio. Per visualizzare ulteriori informazioni, premere **INFO**. Ogni volta che si preme **INFO**, vengono visualizzate anche altre informazioni in loop:<br>-

barra di avanzamento della riproduzione (predefinita), artista, album, cartella, percorso completo del file, velocità di trasmissione/tipo di codec/frequenze di campionamento, barra del buffer di riproduzione, data corrente<br>
Soloria

# **12. MODALITÀ RADIO DAB** 09:30 16:00

La modalità radio DAB riceve la radio digitale DAB/DAB+ e visualizza informazioni sulla stazione, Stations Croatia sullo streaming e sulla traccia in riproduzione. suno streammig e suna traccia in riproduzione.<br>Per entrare in modalità DAB, selezionare **MENU/BACK > Main menu > DAB**.

>

Il menu della modalità radio DAB offre le seguenti opzioni: Music Genres >

Radio 1

 $\frac{1}{\sqrt{2}}$ 

- mena della modanta i
- Scansione
- y Sintonizzazione manuale (visualizza la potenza del segnale per il canale selezionato)  $1.5\pm0.5$ Radio 057
- y Eliminare stazioni non valide
- $\bullet$  DRC  $\bullet$  DRC
	- Ordine delle stazioni
	- $\bullet$  Impostazioni di sistema
	- $\bullet$  Menu principale

#### **12.1 STATION LIST**

fghijkl fghijkl La prima volta che viene selezionata la modalità radio DAB, o se l'elenco delle stazioni è vuoto, l'RSMP esegue automaticamente una scansione es prima volta ene vene selezionita la modanta radio silo, o se relenco delle stazioni e vasco, morti essegge detomaticamente ana scansione<br>Completa per vedere quali stazioni sono disponibili. Potrebbe anche essere necessa delle stazioni perché:

- Le stazioni disponibili cambiano periodicamente
- l'elenco delle stazioni disponibili potrebbe essere vuoto o incompleto · Se la ricezione non era buona durante la prima scansione (ad esempio, l'antenna non era alzata),
	- i con una buo on una buon<br>... .<br>• Se alcune stazioni hanno una ricezione scadente (brusìo), si potrebbe optare per elencare solo le stazioni con una buona potenza di segnale

Un punto interrogativo davanti a una stazione nell'elenco indica che la stazione non è attualmente disponibile. La perdit<br>essere dovuta a una causa temporanea  $\mathbb{R}^n$  Western in the set on punto interrogativo davanti a una sta<br>essere dovuta a una causa temporanea. .usu temp Un punto interrogativo davanti a una stazione nell'elenco indica che la stazione non è attualmente disponibile. La perdita di segnale potrebbe

Key: fuori campo di trasmissione di una stazione). FM 09:30 SM 09:30 SM 09:30 SM 09:30 SM 09:30 SM 09:30 SM 09:30 SM 09:30 SM 09:30 SM 09:30 SM 09:30 SM 09:30 SM Dall'elenco delle stazioni è possibile rimuovere le stazioni che probabilmente non saranno di nuovo disponibili (ad esempio, se ci si è spostati

### 0 123456 **12.1.1 SCANSIONE DELLE STAZIONI**

Per avviare una scansione manuale, selezionare > **Scan**.

Al termine della scansione, la radio mostra un elenco di stazioni disponibili.<br>L'enzione di menu "Manual tune" concente all'utente di selezionare un determi:

fight carrier consented Al termine della stansione, la radio mostra differento di stazioni disponibili.<br>L'opzione di menu "Manual tune" consente all'utente di selezionare un determinato canale e di visualizzare la potenza del segnale per quel can

## mnopqrs **12.1.2 RIMUOVERE LE STAZIONI DALL'ELENCO**

Per rimuovere le stazioni elencate ma non disponibili, selezionare Menu > **Prune invalid**.

#### **12.1.3 SELEZIONE DELLE STAZIONI**

Rock 'n' Roll izione, girare comando **SELECT**; verrà visualizzato un elenco di stazioni tra cui sce<sub>l</sub><br>tivo "2" non sono disponibili nostra le informazioni "Now plaving" sulla stazione. Connecting.. precedute da un punto interrogativo "?" non sono disponibili. Per ascoltare o cambiare una stazione, girare comando **SELECT**; verrà visualizzato un elenco di stazioni tra cui scegliere. Le stazioni in elenco

Una volta selezionata, la stazione viene riprodotta e lo schermo mostra le informazioni "Now playing" sulla stazione, sul brano o sullo spettacolo trasmesso dalla stazione.

In alternativa, premendo i tasti DI e <<<<a>I stale o scende alla stazione successiva dell'elenco.

#### Internet radio **12.2 PRESET**

I preset DAB possono essere creati e aggiornati dall'interfaccia utente locale e riprodotti dall'interfaccia utente locale oppure dalle pagine web > PIN incorporate. Per i dettagli, v. la sezione 4.5 Preset.

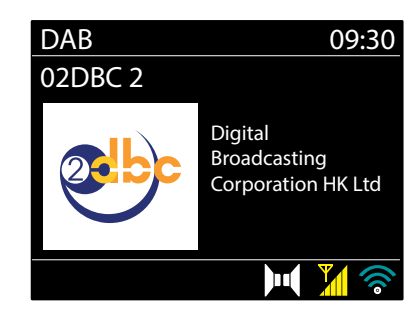

# **12.3 INFORMAZIONI SULLA RIPRODUZIONE IN CORSO** Gibraltar >

<span id="page-27-0"></span>Durante la riproduzione in streaming, sullo schermo appaiono il nome e i dati DLS (Dynamic Label Segment) trasmessi dalla stazione, Greece > Oceania > e con informazioni in tempo reale quali il nome del programma, il titolo del brano e i dati di contatto. Le trasmissioni stereo sono indicate da un'icona nella parte superiore dello schermo. Per visualizzare ulteriori informazioni, premere **INFO**. Croatian<br>C

Ogni volta che si preme **INFO**, vengono visualizzate anche altre informazioni in loop: testo DLS, tipo di programma, nome/frequenza dell'ensemble, potenza del segnale/tasso d'errore, velocità di trasmissione/codec/canali, data corrente e DL Plus (se disponibile).<br>' Potenza aci

# 12.4 PRESENTAZIONE DI DIAPOSITIVE

unando è disponibile la presentazione di diapositive (a seconda del segnale trasmesso), le immagini vengono visualizzate sul lato sinistro dello schermo.<br>Quando è disponibile la presentazione di diapositive (a seconda del udando e dispondire la presentazione di diapositive (a seconda dei segnale trasmesso), le immagini vengono visualizzate surrato sinistro dello schermo.<br>Per scorrere le diverse opzioni di visualizzazione (miniatura, diaposi

#### **12.5 IMPOSTAZIONI**  $\frac{1}{200}$  internet

### **12.5.1 DYNAMIC RANGE COMPRESSION (DRC)**

Alcune trasmissioni DAB offrono la compressione dell'intervallo dinamico (DRC). Questa funzione consente alle radio di comprimere l'intervallo<br>dinamico della stream audia in uscita per elecce il volume dei suoni di livella Alcurie dasmissioni dabitriono la compressione dell'intervano unianito (dRC). Questa idizione consente alle faulo di comprimere i intervano<br>dinamico dello stream audio in uscita per alzare il volume dei suoni di livello ba anamico deno stream dadio in docita per dizare il volante dei suom di illettio basso è diffinidire queno dei suom di illettio dito.<br>Quando si ascolta musica con alto intervallo dinamico in un ambiente rumoroso (ad esempio, O K ico (DRC). Questa funzione co<mark>r</mark><br>Iivello basso e diminuire quel

Per modificare l'impostazione DRC per l'RSMP, selezionare **DRC**, quindi **DRC high**, **DRC low** o **DRC off**. fghijkl

**Nota:** l'impostazione DRC dell'RSMP non ha effetto se la trasmissione non comprende dati DRC.

#### **12.5.2 STATION ORDER** SSID

È possibile elencare le stazioni DAB secondo un ordine "Alphanumeric", "Ensemble" o "Valid". e possibile elencare le stazioni p<del>ab secondo un ordine "Alphanumenc", "Ensemble" o "Valiu".</del><br>"Ensemble" elenca gruppi di stazioni trasmesse insieme sullo stesso insieme, ad esempio BBC o South Wales local.<br>"Valid" elenca "Valid" elenca prima le stazioni valide, per ordine alfanumerico, poi quelle che non trasmettono. Per cambiare l'ordine delle stazioni, selezionare Station order > quindi Alphanumeric, Ensemble o Valid. JER<br>Den boxen boxen boxen boxen boxen boxen boxen boxen boxen boxen boxen boxen boxen boxen boxen boxen boxen boxe

# 13. MODALITA RADIO FM

La modalità radio FM riceve la radio analogica dalla banda FM e visualizza le informazioni RDS (Radio Data System) relative alla stazione e al programma (se trasmesso).

Per accedere alla modalità Radio FM, selezionare **MENU/BACK > Main menu > FM**. Il menu della modalità radio FM offre le seguenti opzioni:

- $\bullet$  Impostazioni di scansione
- Impostazioni audio
- y Impostazioni di sistema enid and the second service of the service of the series of the series of the series of the series of the series of the series of the series of the series of the series of the series of the series of the series of the seri
- Menu principale

#### **13.1 SELEZIONE DELLE STAZIONI**

Rock Radio ILE IIIILId d SLUIT<br>'onondo promit change promotion In alternativa, è possibile effettuare una scansione in su o in giù tenendo premuti i pulsanti DDI o **II o**ppure sintonizzarsi manualmente con Per trovare una stazione, premere **SELECT**. Il display delle frequenze inizia a scorrere in su mentre l'RSMP esegue la scansione della banda FM. pressioni rapide.

**Nota:** la scansione può essere impostata per cercare solo i segnali forti (v. la sezione 13.4 Impostazioni, sotto)

#### **13.2 PRESET**

Internet radio incorporate. Per i dettagli, v. la sezione 4.5 Preset. I preset FM possono essere creati e aggiornati dall'interfaccia utente locale e riprodotti dall'interfaccia utente locale oppure dalle pagine web

#### System settings Ą. I SULLA KI > **13.3 INFORMAZIONI SULLA RIPRODUZIONE IN CORSO**

)d Germany Durante la riproduzione di una stazione FM, lo schermo mostra una delle due seguenti serie di dati:

- · Se sono disponibili informazioni RDS, per impostazione predefinita viene visualizzato il nome del servizio (cioè il nome della stazione). Per visualizzate altre lifibitilazioni kus, premere **info**. Ogni volta che si<br>testo radio RDS, tipo di programma RDS, frequenza e la data corrente. > Per visualizzare altre informazioni RDS, premere **INFO**. Ogni volta che si preme **INFO**, vengono visualizzate anche altre informazioni in loop:
- System settings Music player WPS Setup y Se non sono disponibili informazioni RDS, viene mostrata l'attuale frequenza sintonizzata.

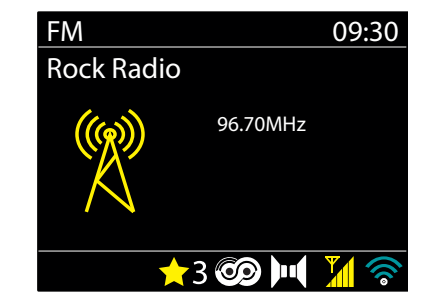

#### <span id="page-28-0"></span>**13.4 IMPOSTAZIONI** YES NOTES TO A TAXABLE [Rescan]

### Impostazioni di scansione

Per impostazione predefinita, la scansione FM si ferma su qualsiasi stazione disponibile. Il rapporto segnale-rumore di stazioni deboli potrebbe risultare scadente (fruscìo). Per modificare le impostazioni in modo che la scansione si fermi solo sulle stazioni con buona potenza di segnale, selezionare **Scan setting > Strong stations only? > Yes**.

#### **Impostazioni audio**

Per impostazione predefinita, tutte le stazioni stereo sono riprodotte in stereo. Nel caso di stazioni deboli, rapporto segnale-rumore potrebbe Update from Network \* 789 .\_-@ O K risultare scadente (fruscìo). Per riprodurre le stazioni deboli in mono, selezionare **Audio setting > FM weak reception: Listen in mono only > Yes**.

#### **14. BLUETOOTH** mnopqrs

La modalità Bluetooth consente ai dispositivi Bluetooth di accoppiarsi al sistema audio RSMP, trasmettere musica in streaming e visualizzare informazioni sul brano in riproduzione. Per accedere alla modalità audio Bluetooth, selezionare **Menu** > **Main menu** > **Bluetooth**. Rock Radio  $R_{\rm max}$   $\sim$ 

Il menu audio Bluetooth offre le seguenti opzioni: Connecting..

- Configurazione Bluetooth
- y Visualizzazione dettagli
- y Impostazioni di sistema
- Menu principale

Internet radio > Push Button > in riproduzione che verrà visualizzata sullo schermo dell'RSMP. **Nota:** i dispositivi iOS 13 (o successivi) collegati mediante tecnologia Bluetooth possono inviare all'RSMP la grafica dell'album associata al brano Finland

#### System settings 14.1 ACCOPPIARE <mark>UN DISPOSITIVO BLUETOOTH AL SISTEMA AUDIO RSMP</mark>

etooth, sul sistema audio RSMP premere **Menu > Setup Bluet**<br>postra il nome Plugtooth del sistema audio > In modalità Bluetooth, sul sistema audio RSMP premere **Menu** > **Setup Bluetooth** . L'RSMP così diventa individuabile. La schermata mostra il nome Bluetooth del sistema audio.

System settings dei dispositivi Bluetooth disponibili. Sul dispositivo smart Bluetooth, verificare che il Bluetooth sia attivo e che la scansione dei dispositivi selezioni il sistema audio RSMP dall'elenco

#### 11 2 BACCADE A IIN ALTRO DICROCITIVO DI HETOOTH ACCORDIATO 14.2 PASSARE A UN ALTRO DISPOSITIVO BLUETOOTH ACCOPPIATO

--<br>-- $\ddot{\phantom{0}}$ aastii 1111 s<br>1. Deised Deu Peat player player and the player  $\overline{\phantom{a}}$ **14.2 PASSARE A UN ALI RU DISPUSI I IVU BLUE I UU I H ACCUPPIA I U**<br>In modalità Bluetooth, sull'RSMP selezionare **Menu > View details > Paired Device List**, quindi selezionare il dispositivo desiderato dall'elenco.

#### Inactive Standby **14.3 CONTROLLO DALL'RSMP**

> Clear My playlist In modalità Bluetooth, con i pulsanti disponibili sul sistema audio RSMP è possibile mettere in pausa, riprodurre, passare al brano successivo e al brano precedente (nella playlist del dispositivo Bluetooth di controllo).

#### **14.4 DETTAGLI SULLA CONNESSIONE BLUETOOTH**

Per informazioni sullo stato attuale della connessione Bluetooth e dei dispositivi Bluetooth accoppiati, in modalità Bluetooth selezionare > **View details**

Il menu offre le seguenti opzioni: **Bluetooth Info** – Informazioni sullo stato attuale e sulla versione della connessione Bluetooth sul sistema audio RSMP. **Connected Device** – dettagli del dispositivo Bluetooth attualmente connesso **Paired Device List** – elenco di massimo di otto dispositivi accoppiati al sistema audio RSMP.

### **15. ALLARMI E MODALITÀ RIPOSO**

Oltre all'orologio e al calendario, sono disponibili due versatili allarmi di wake-up e una funzione riposo per spegnere il sistema dopo un periodo prestabilito. Ogni allarme può essere impostato per iniziare in una determinata modalità.

Per impostare l'orologio/calendario, v. la sezione 5.3

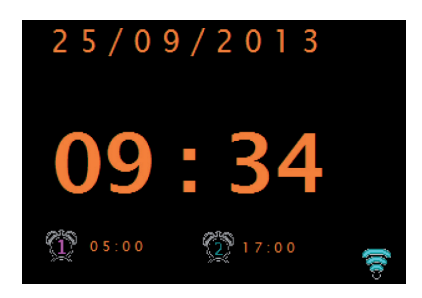

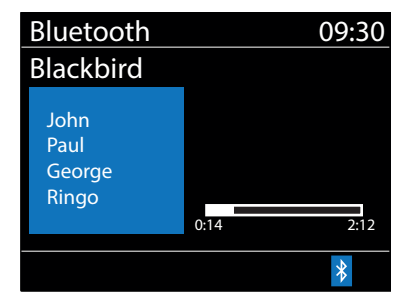

#### <span id="page-29-0"></span>**15.1 SLEEP**

Per impostare il timer della modalità riposo, andare a **MENU/BACK** > **Main menu** > **Sleep** e scegliere fra le opzioni del tempo di riposo disponibili ("Sleep OFF", "15 MINS", "30 MINS", "45 MINS" o "60 MINS"). Dopo che è stato selezionato il periodo di riposo, il sistema torna al menu principale. Premere **Menu** per tornare alla schermata "Now playing". Nella schermata "Now playing", il tempo di riposo residuo viene visualizzato in basso sullo schermo.

Per annullare un tempo di riposo, selezionare "Sleep OFF" dalle opzioni.

**Nota:** il tempo di riposo viene annullato automaticamente se l'RSMP viene messo in standby.

#### **15.2 ALARMS**

Per impostare o modificare un allarme, selezionare **MENU/BACK** > **Main menu** > **Alarms**.

Selezionare il numero di allarme (1 o 2) e impostare i seguenti parametri:

- **Enable:** Off, Daily, Once, Weekends or Weekdays
- **Time:** 12:00AM (modificare secondo le esigenze)
- y **Date:** 01-01-2022 (modificare secondo le esigenze. Questa opzione solitamente è nascosta ed è necessaria solo se nel campo "Enable" è selezionato "Once") **Mode:** Internet radio, DAB o FM
- **Preset:** Last listened oppure 1-10
- y **Volume:** 0–32

Per salvare queste impostazioni e impostare l'allarme, scorrere verso il basso e selezionare **Save**.

**Nota:** se si preme **MENU/BACK** per uscire dalle impostazioni dell'allarme senza salvare, appare una schermata di dialogo che chiede se salvare le modifiche o no. La schermata Now Playing mostra gli allarmi attivi impostati con un'icona in basso a sinistra. La schermata Standby mostra gli allarmi attivi impostati con un'icona e l'ora dell'allarme.

### **16. TELECOMANDO A INFRAROSSI**

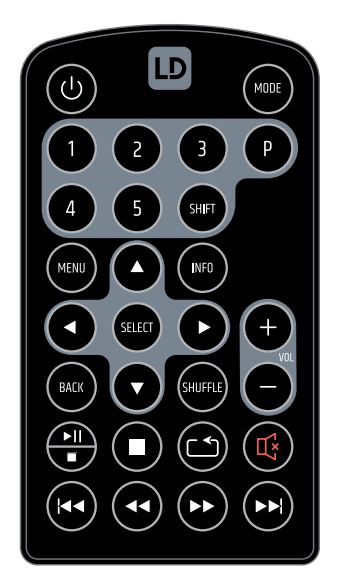

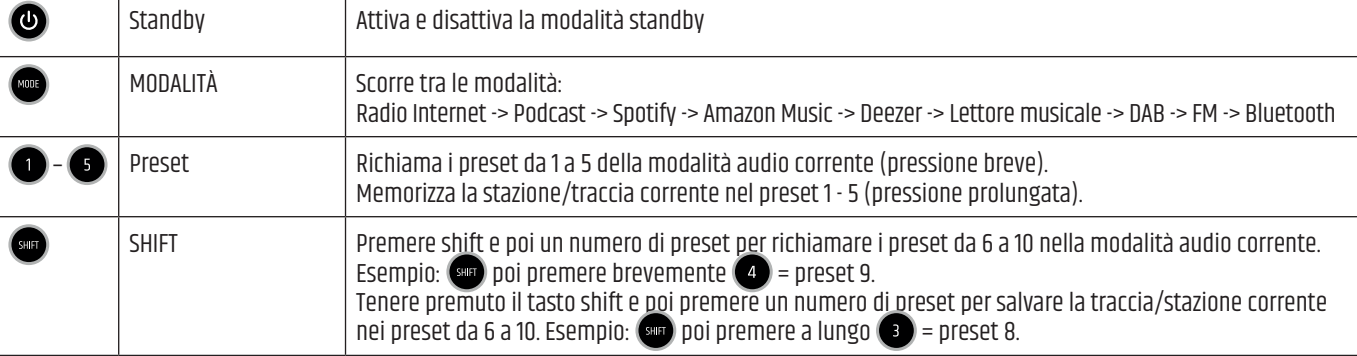

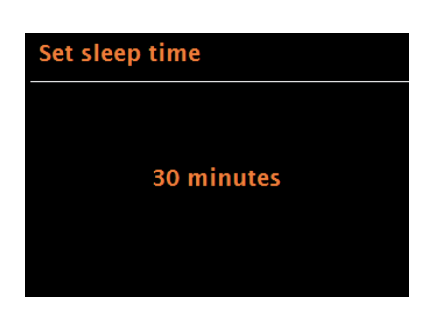

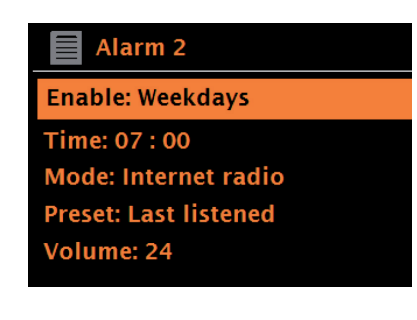

<span id="page-30-0"></span>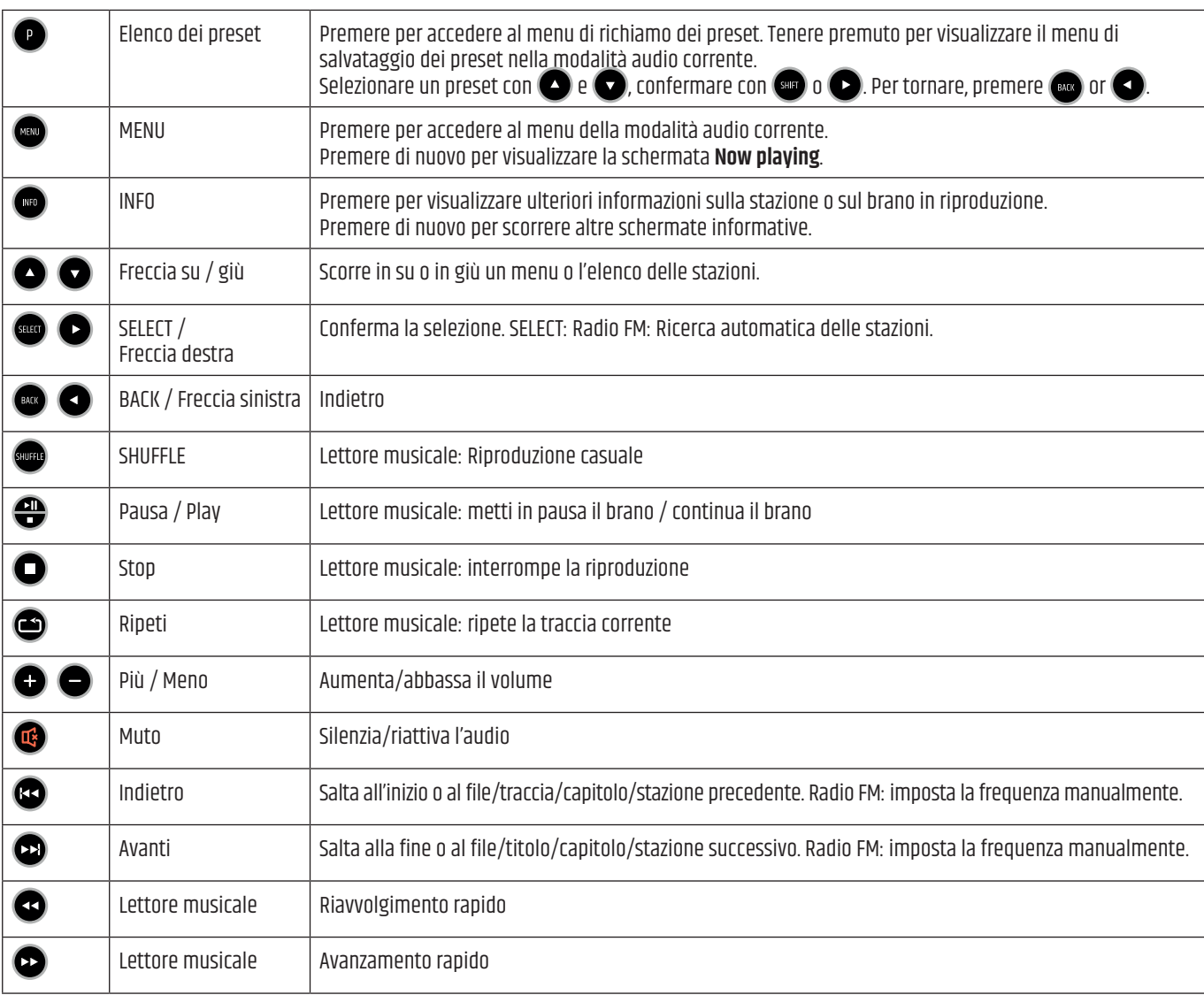

# **17. ESEMPIO DI CABLAGGIO**

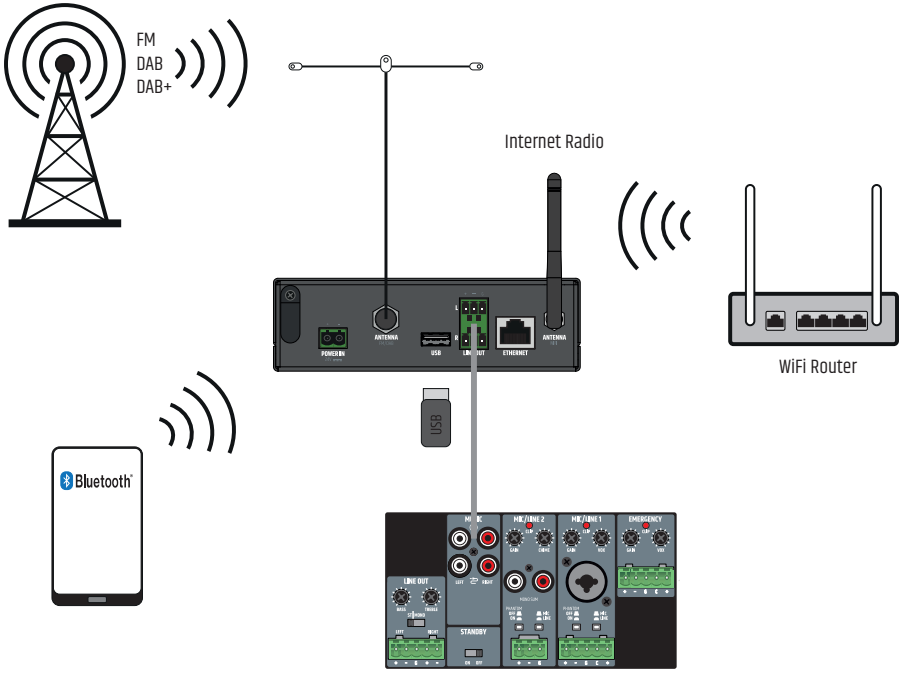

# <span id="page-31-0"></span>**18. MONTAGGIO SOTTO/SU TAVOLO**

Sulla parte superiore e inferiore dell'alloggiamento sono presenti due rientranze, ciascuna con due fori filettati M3, utilizzate per il montaggio sotto o sopra tavolo. Con le viti svasate M3 in dotazione, avvitare sull'alloggiamento (sopra o sotto) le due piastre di montaggio in dotazione. Ora il finale di potenza può essere fissato nella posizione desiderata (v. illustrazione. Viti di fissaggio non incluse). Per il montaggio su piano, occorre prima togliere i quattro piedini in gomma.

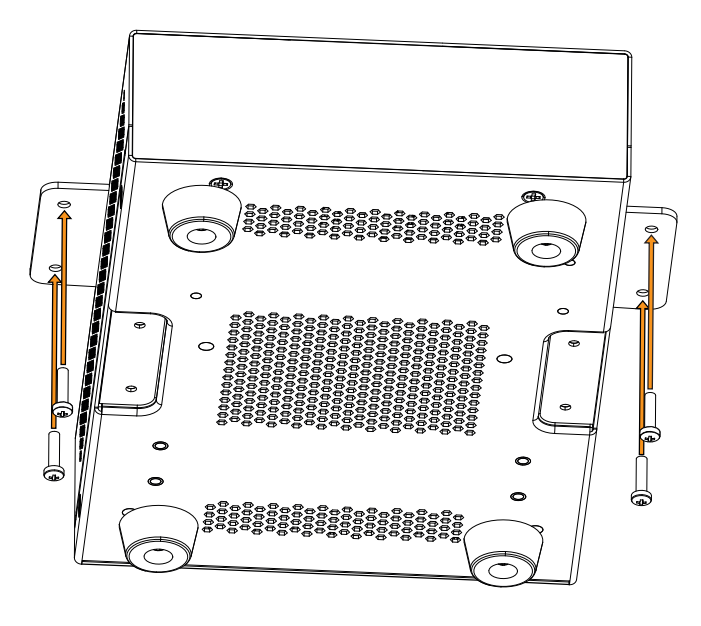

# **19. CURA, MANUTENZIONE E RIPARAZIONE**

Per garantire il corretto funzionamento del dispositivo a lungo termine, è necessario curarlo regolarmente e sottoporlo a manutenzione secondo le indicazioni. I requisiti di cura e manutenzione dipendono dall'intensità di utilizzo e dall'ambiente. In genere consigliamo di effettuare un'ispezione visiva prima di ogni messa in funzione. Consigliamo inoltre di eseguire tutti gli interventi di manutenzione elencati di seguito ogni 500 ore di esercizio o, in caso di uso meno intensivo, al massimo dopo un anno. I difetti dovuti a cura insufficiente possono comportare limitazioni dei diritti di garanzia.

#### **MANUTENZIONE** (eseguibile dall'utente)

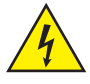

**AVVERTENZA!** Prima di qualsiasi intervento di manutenzione, è necessario scollegare l'alimentazione della tensione e, se possibile, tutti i collegamenti del dispositivo.

**NOTA!** una manutenzione non corretta può compromettere il dispositivo o addirittura renderlo inutilizzabile.

- 1. Le superfici dell'alloggiamento devono essere deterse con un panno umido pulito. Assicurarsi che l'umidità non possa penetrare nel dispositivo.
- 2. Gli ingressi e le uscite dell'aria devono essere puliti regolarmente da polvere e sporcizia. Se si utilizza l'aria compressa, aver cura di non danneggiare l'unità (ad esempio, in questo caso le ventole devono essere bloccate).
- 3. I cavi e i contatti a spina devono essere puliti regolarmente togliendo polvere e sporcizia.
- 4. In generale, per la manutenzione non devono essere utilizzati detergenti, disinfettanti o sostanze con effetto abrasivo, altrimenti la finitura della superficie potrebbe essere compromessa. Soprattutto i solventi, come l'alcol, possono pregiudicare il funzionamento delle guarnizioni dell'alloggiamento.
- 5. In generale, i dispositivi devono essere conservati in un luogo asciutto e protetto da polvere e sporcizia.

#### **MANUTENZIONE E RIPARAZIONE** (solo da parte di personale qualificato)

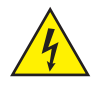

**PERICOLO!** Nel dispositivo sono presenti componenti sotto tensione. Anche dopo la disconnessione dalla rete elettrica, nel dispositivo potrebbe permanere della tensione residua, ad esempio a causa di condensatori carichi.

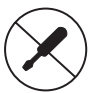

**NOTA!** il dispositivo non contiene gruppi che richiedono manutenzione da parte dell'utente.

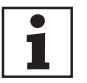

**NOTA!** gli interventi di manutenzione e riparazione possono essere eseguiti solo da personale qualificato e autorizzato dal produttore. In caso di dubbi, rivolgersi al produttore.

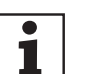

**NOTA!** gli interventi di manutenzione eseguiti in modo improprio possono compromettere il diritto di garanzia.

# <span id="page-32-0"></span>**20. RISOLUZIONE DEI PROBLEMI E MESSAGGI DI ERRORE**

#### **20.1 MESSAGGI DI ERRORE**

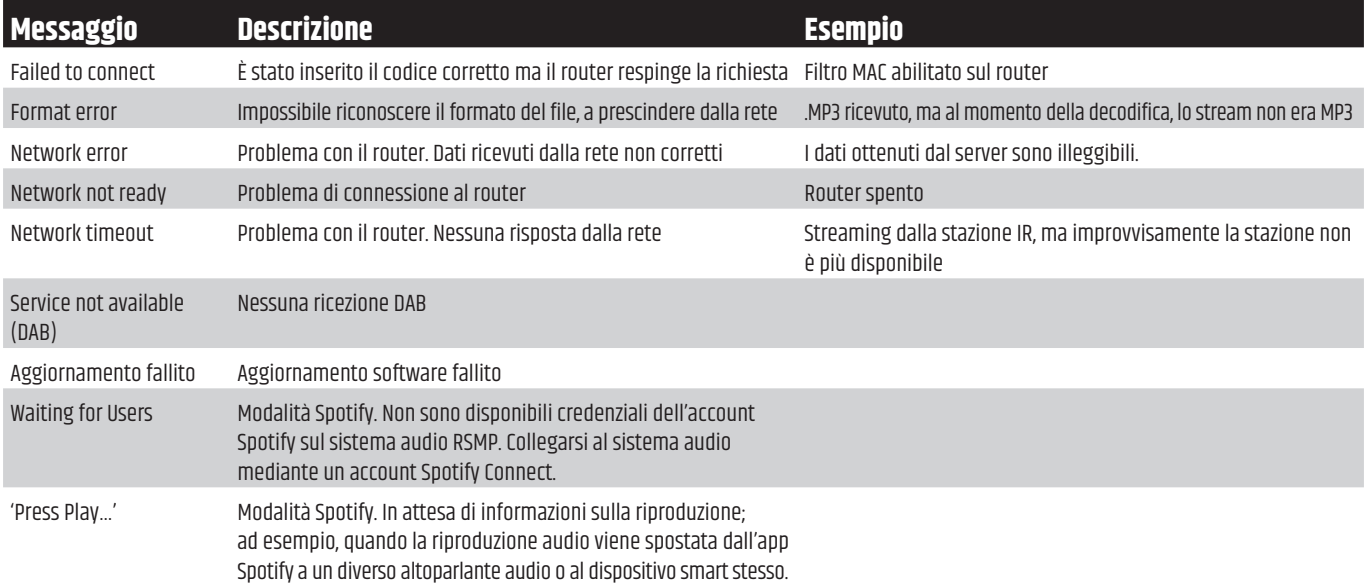

#### **20.2 RISOLUZIONE DEI PROBLEMI**

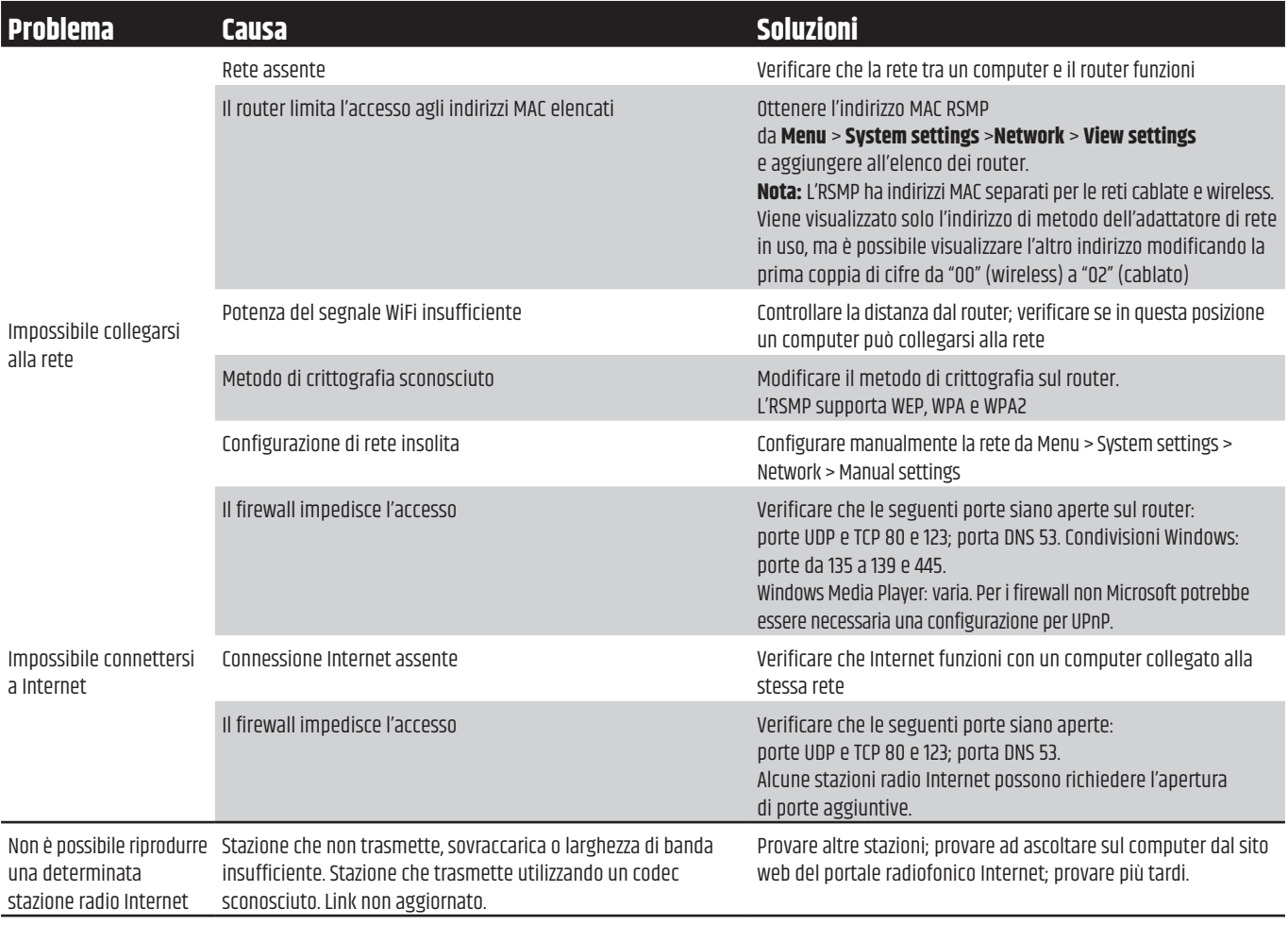

## **21. GLOSSARIO**

- DAB Digital Audio Broadcasting (Trasmissione audio digitale)<br>DLS Dynamic Label Segment (Segmento di etichetta dinamici
- DLS Dynamic Label Segment (Segmento di etichetta dinamico, breve testo informativo trasmesso con l'audio DAB)<br>FM Frequency Modulation (Modulazione di frequenza)
- FM Frequency Modulation (Modulazione di frequenza)

RDS Radio Data System<br>Ul User Interface (Inte

- User Interface (Interfaccia utente)
- WLAN Wireless Local Area Network (Rete locale wireless)

<span id="page-33-0"></span>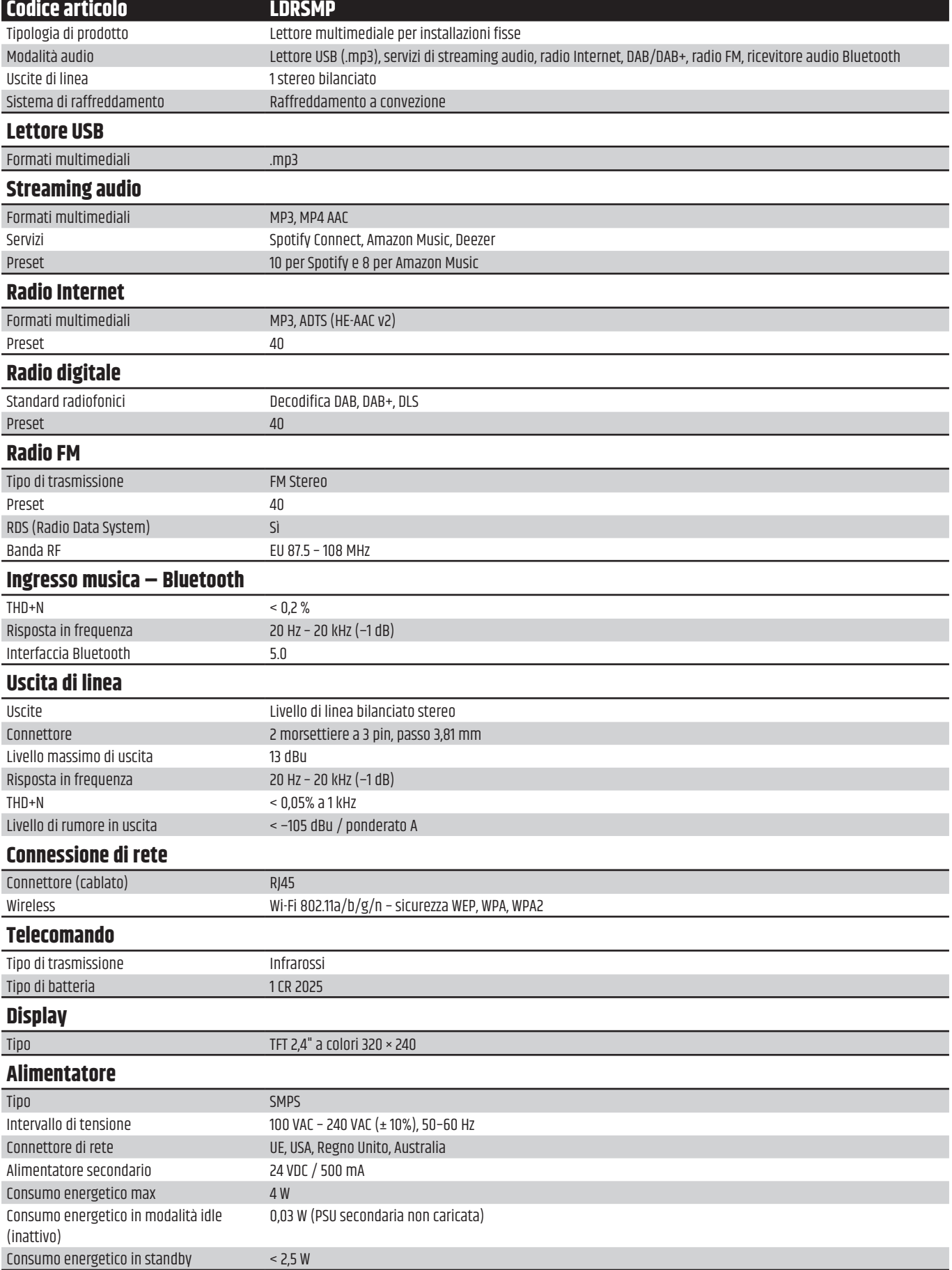

<span id="page-34-0"></span>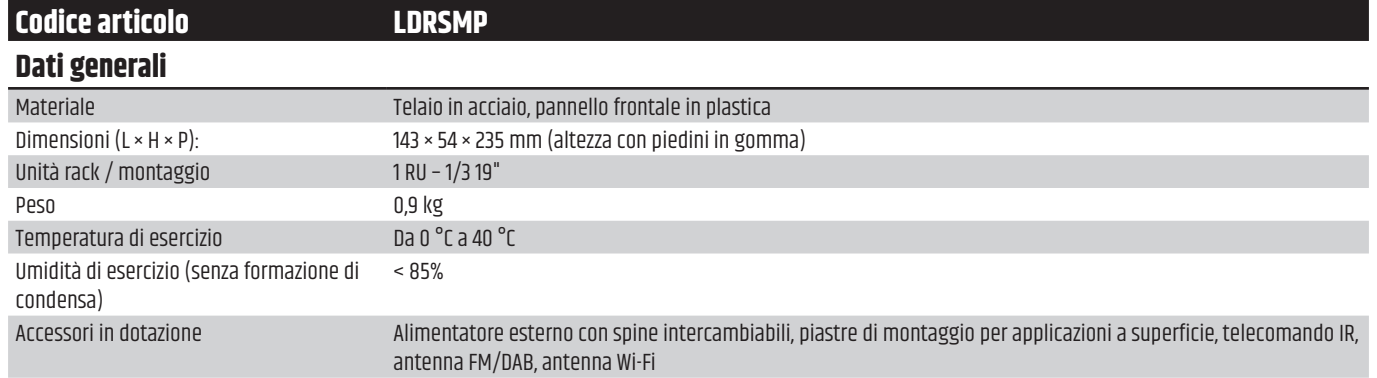

# **23. SMALTIMENTO**

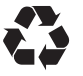

### **IMBALLAGGIO**

- 1. Gli imballaggi possono essere smaltiti attraverso i consueti canali di smaltimento.
- 2. Separare l'imballaggio in conformità alle norme per lo smaltimento dei rifiuti e dei materiali vigenti nel proprio Paese.

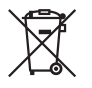

#### **DISPOSITIVO**

- 1. Questo dispositivo è soggetto alla Direttiva europea sui rifiuti di apparecchiature elettriche ed elettroniche nella versione in vigore. Direttiva RAEE – Rifiuti di apparecchiature elettriche ed elettroniche. I dispositivi e le batterie vecchi non devono essere gettati nei rifiuti domestici. I dispositivi o le batterie vecchi devono essere smaltiti utilizzando un servizio di smaltimento dei rifiuti autorizzato o un impianto di smaltimento dei rifiuti urbani. Seguire le direttive del proprio Paese!
- 2. Seguire le leggi sullo smaltimento dei rifiuti vigenti nel proprio Paese.
- 3. Come cliente privato, è possibile ottenere informazioni sulle opzioni di smaltimento ecologico dal rivenditore presso il quale è stato acquistato il prodotto o dalle autorità regionali competenti.

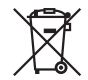

#### **BATTERIE E PILE RICARICABILI:**

- 1. Le batterie e le pile ricaricabili non vanno gettate nei rifiuti domestici. Le batterie e le pile ricaricabili devono essere smaltite tramite un'azienda di smaltimento autorizzata o un impianto di smaltimento urbano.
- 2. Rispettare tutte le leggi e le normative sullo smaltimento applicabili nel proprio Paese.
- 3. Come cliente privato, è possibile ottenere informazioni sulle opzioni di smaltimento ecologico dal rivenditore presso il quale è stato acquistato il prodotto o dalle autorità regionali competenti.
- 4. Gli apparecchi con batterie o accumulatori che non possono essere rimossi dall'utente devono essere portati a un punto di raccolta per apparecchi elettrici.

# <span id="page-35-0"></span>**24. DICHIARAZIONI DEL PRODUTTORE**

### **GARANZIA DEL PRODUTTORE E LIMITAZIONE DI RESPONSABILITÀ**

Adam Hall GmbH, Adam-Hall-Str. 1, D-61267 Neu Anspach / E-Mail Info@adamhall.com / +49 (0)6081 / 9419-0. Le nostre attuali condizioni di garanzia e la limitazione di responsabilità sono disponibili all'indirizzo: https://cdn-shop.adamhall.com/media/pdf/MANUFACTURERS-DECLARATIONS\_LD\_SYSTEMS.pdf. In caso di assistenza, contattare il proprio partner commerciale.

### **CONFORMITÀ CE**

Adam Hall GmbH dichiara che questo prodotto è conforme alla seguente direttiva (se applicabile). R&TTE (1999/5/CE) o RED (2014/53/UE) a partire da giugno 2017 Direttiva Bassa Tensione (2014/35/UE) Direttiva EMV (2014/30/UE) RoHS (2011/65/UE) La dichiarazione di conformità completa è disponibile sul sito **www.adamhall.com**. Inoltre, è possibile richiederla all'indirizzo **info@adamhall.com**.

### **DICHIARAZIONE DI CONFORMITÀ EU**

Le dichiarazioni di conformità per i prodotti coperti dalle direttive LVD, EMC e RoHS possono essere richieste a **info@adamhall.com**. Le dichiarazioni di conformità per i prodotti soggetti alla Direttiva RED, possono essere richieste all'indirizzo **www.adamhall.com/compliance/**.

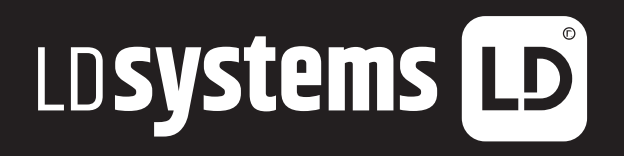

**LD-SYSTEMS**.COM

**Adam Hall GmbH** | Adam-Hall-Str. 1 | 61267 Neu-Anspach | Germany Phone: +49 6081 9419-0 | **adamhall**.com Adam Hall Ltd. | The Seedbed Business Centre | SS3 9QY Essex | UK

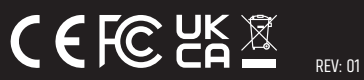